# **Step by Step Process for Issuance of Student Pilot Certificates Using Updated FAA Student Pilot Certificate Procedures**

*New process effective April 1, 2016 and now allows CFIs along with FAA staff and DPEs to issue student pilot certificates certificates.* 

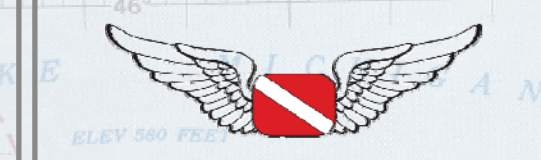

Copyright 2016 ‐ Diving Pilots www.JasonBlair.net

• New procedures became effective on April 1, 2016 to require student pilot certificates to now be issued separate from FAA medical certificates.

• These certificates can now be issued by CFIs as well as the traditional sources of FAA staff and FAA Designated Pilot Examiners.

More information about the reasons for these changes can be found in an AOPA article, "**Student pilot certificate rules certificate change April 1"** at:

http://www.aopa.org/News-and-Video/All-[News/2016/March/31/Student‐pilot‐certificate‐application‐](http://www.aopa.org/News-and-Video/All-News/2016/March/31/Student-pilot-certificate-application-rules-change-April-1) rules‐change‐April‐1

Copyright 2016 ‐ Diving Pilots www.JasonBlair.net

 $\angle$  .  $\angle$ 

The following slides are a step by step set example of the entire process of issuing a student pilot certificate usin g IACRA with the updated procedures.

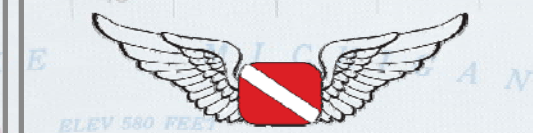

Copyright 2016 ‐ Diving Pilots www.JasonBlair.net

First, the applicant for the student pilot certificate will need to set up an IACRA account at: iacra.faa.gov

On this website, select "Register"

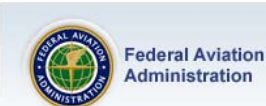

 $\rightarrow$  Home  $\rightarrow$  What's new in IACRA

- $\rightarrow$  Frequently Asked Questions
- $\rightarrow$  Aircraft Search
- Site Feedback  $\rightarrow$  Contact Us

**F COUNT** 

 $\rightarrow$  Training and Documentation

 $\rightarrow$  Helpful FAA Links

 $\rightarrow$  Available Certifications and Ratings

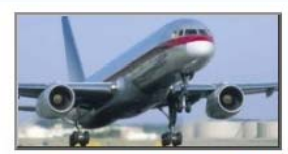

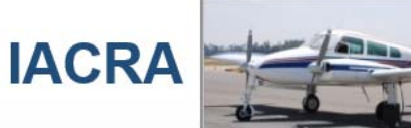

#### Integrated Airman Certification and Rating Application (IACRA)

IACRA is the web-based certification/rating application that guides the user through the FAA's airman application process. IACRA helps ensure applicants meet regulatory and policy requirements through the use of extensive data validation. It also uses electronic signatures to protect the information's integrity, eliminates paper forms, and prints temporary certificates.

#### What's new in IACRA

IACRA Version 8.13

This release contains the following changes:

#### **Application Section**

- NEW! Applicants may now use IACRA to complete Commercial 135 Second in Command applications
- IACRA was not recognizing a foreign rating at the ATP level, when applying for a private restricted 61.75 application. This issue has been corrected.
- An issue reported regarding School Administrator and applicant email address has been corrected in this release.
- IACRA was not clearing out specific fields if an applicant changed their certificate type. This issue was resolved in this release

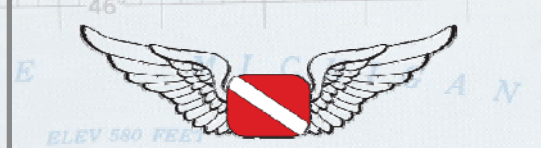

Copyright 2016 ‐ Diving Pilots www.JasonBlair.net

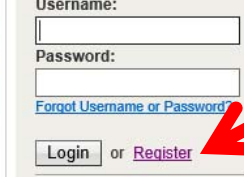

**FAA Employee Login** 

#### **O** Need Help?

Help

Download the latest version of the IACRA Instruction Manual (8.7) for help on login, registration, new screen layouts, consoles, and ATP CFR 61, 121, 141 and 135 certifications -- or download the previous

version of the **IACRA** Instruction Manual (7.6) for all other IACRA functionality.

-- or visit our Training and **Documentation** page for more information.

 $\sqrt{2}$ 

cerpicten ARE.

## After selecting, register, they will be brought to this screen where they will select "applicant".

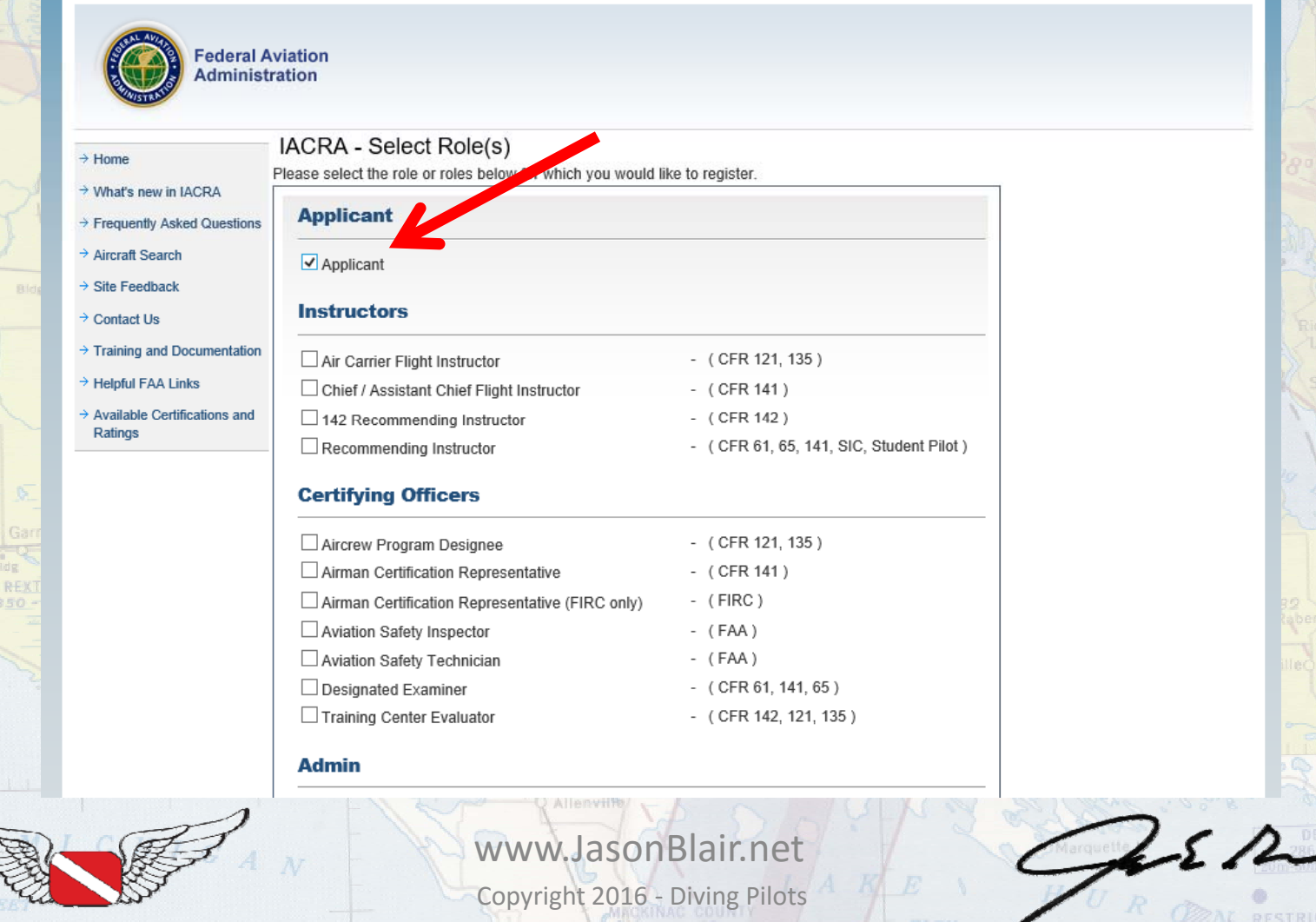

## With "Applicant" selected, the applicant will scroll down and then click "Agree to TOS and Continue"

#### **Admin**

School Administrator

i Haining Contor Evaluatu

 $-$  (CFR 141, 142, 121, 135)

MUSIC 176-16-1-1600

Sault Ste Marie

 $252$ 

*<u>PESTRICTED</u>* AREA

## **Terms of Service (TOS)**

You are accessing a U.S. Government information system, which includes (1) this computer, (2) this computer network, (3) all computers connected to this network, and (4) all devices and storage media attached to this network or to a computer on this network. This information system is provided for U.S. Government-authorized use only.

Unauthorized or improper use of this system may result in disciplinary action, as well as civil and criminal penalties.

By using this information system, you understand and consent to the following:

1. You have no reasonable expectation of privacy regarding any communications or information transiting or stored on this information system. At any time, the government may for any lawful government purpose monitor, intercept, search, and seize any communication or information transiting or stored on this information system.

2. Any communications or information transiting or stored on this information system m disclosed or used for any lawful government purpose.

Agree to TOS and Continue >>

**U.S. Department of Transportation** Federal Aviation Administration 800 Independence Avenue, SW Washington, DC 20591 1-866-TELL-FAA (1-866-835-5322)

**F COUNTY** 

**DE** 

**Readers & Viewers** 人间的区域 **Web Policies** 

**Government Sites** DOT.gov USA.gov

Web Policies & Notices Privacy Policy

Recovery.gov Regulations.gov Data.gov

Copyright 2016 ‐ Diving Pilots

www.JasonBlair.net

The next screen will capture applicant information. Fill in name, click "Do Not Use" for social security number (unless you really want to use it for some reason), and fill in personal characteristics

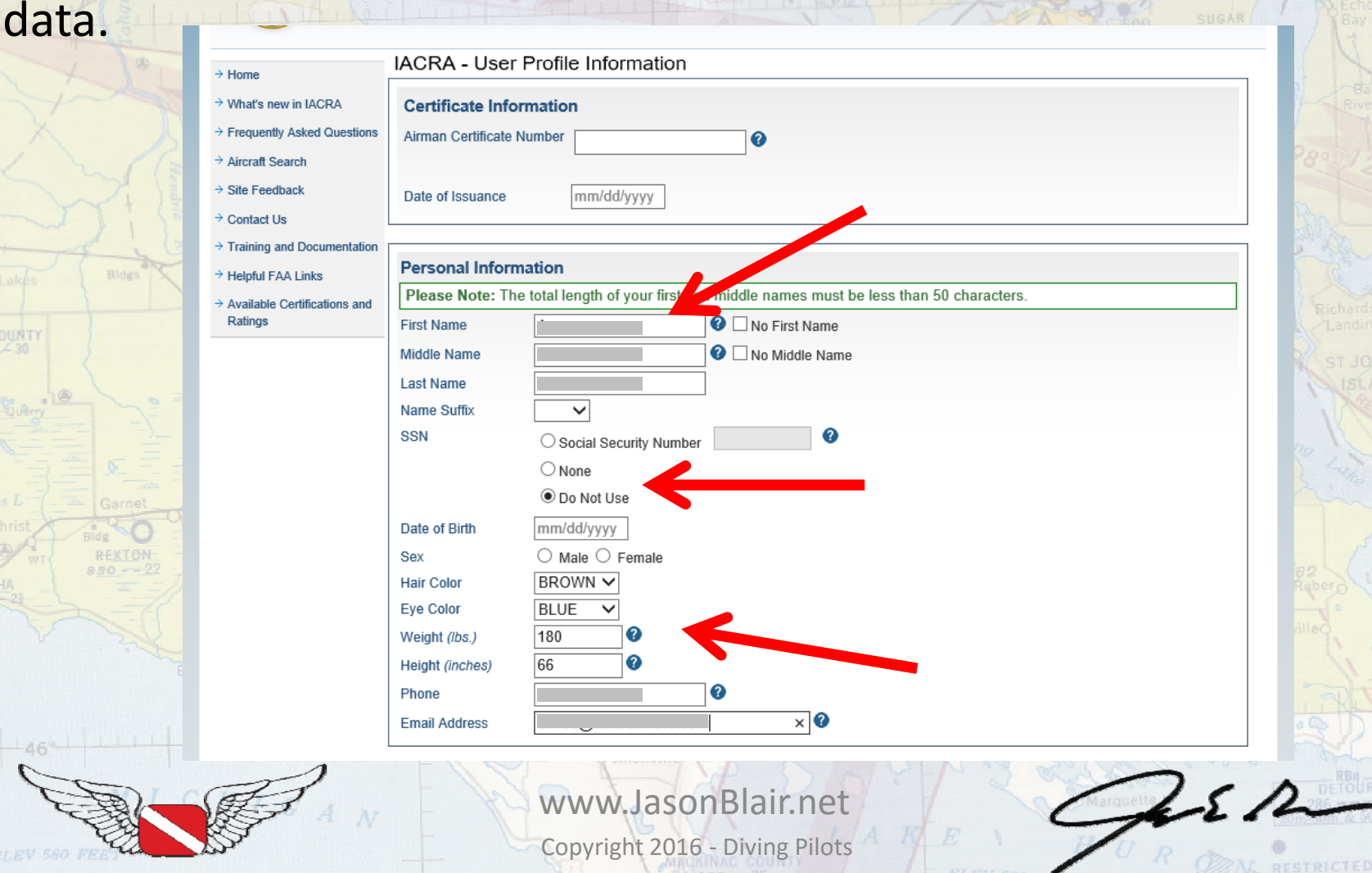

## Scrolling down, fill in citizenship, place of birth, and address information.  $-WH$   $I$   $T$   $E$   $F$   $I$   $S$   $H$ SAILT STE MARIE

Phone

 $\bullet$ 

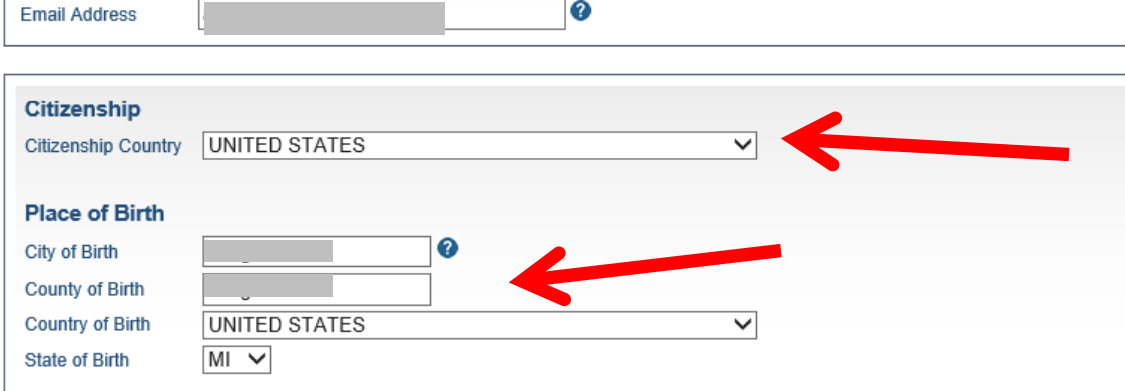

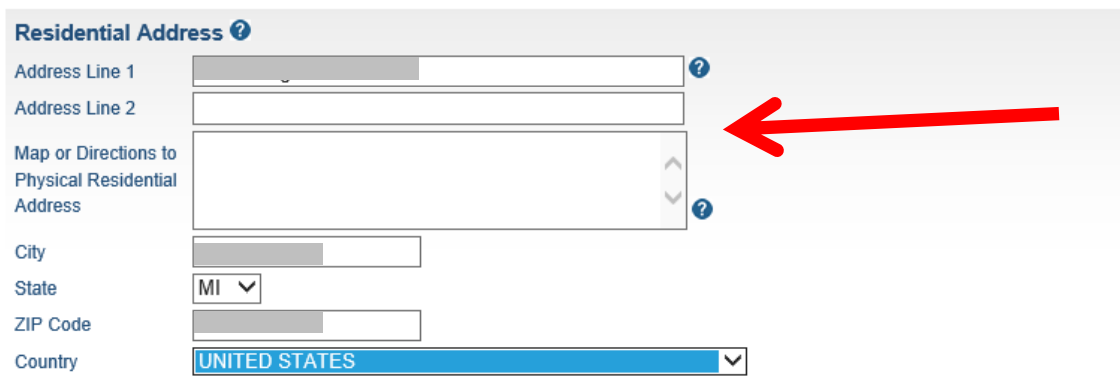

 $252 -$ 

**PESTRICTED AREA** 

 $\Box$  Check here if your Mailing Address is different from your Residential Address and you are using the 8710-1.

 $\Box$  Check here if your Special Mailing Address is different from your Residential Address or Mailing Address.

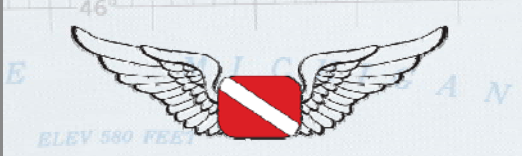

## www.JasonBlair.net

Copyright 2016 ‐ Diving Pilots

A little more scrolling and you will be prompted to select a couple of "security" questions that would be used if you ever lose your login or password, and to create a login and password that you will use for IACRA. With these filled in, click "register".

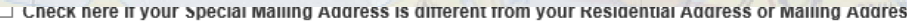

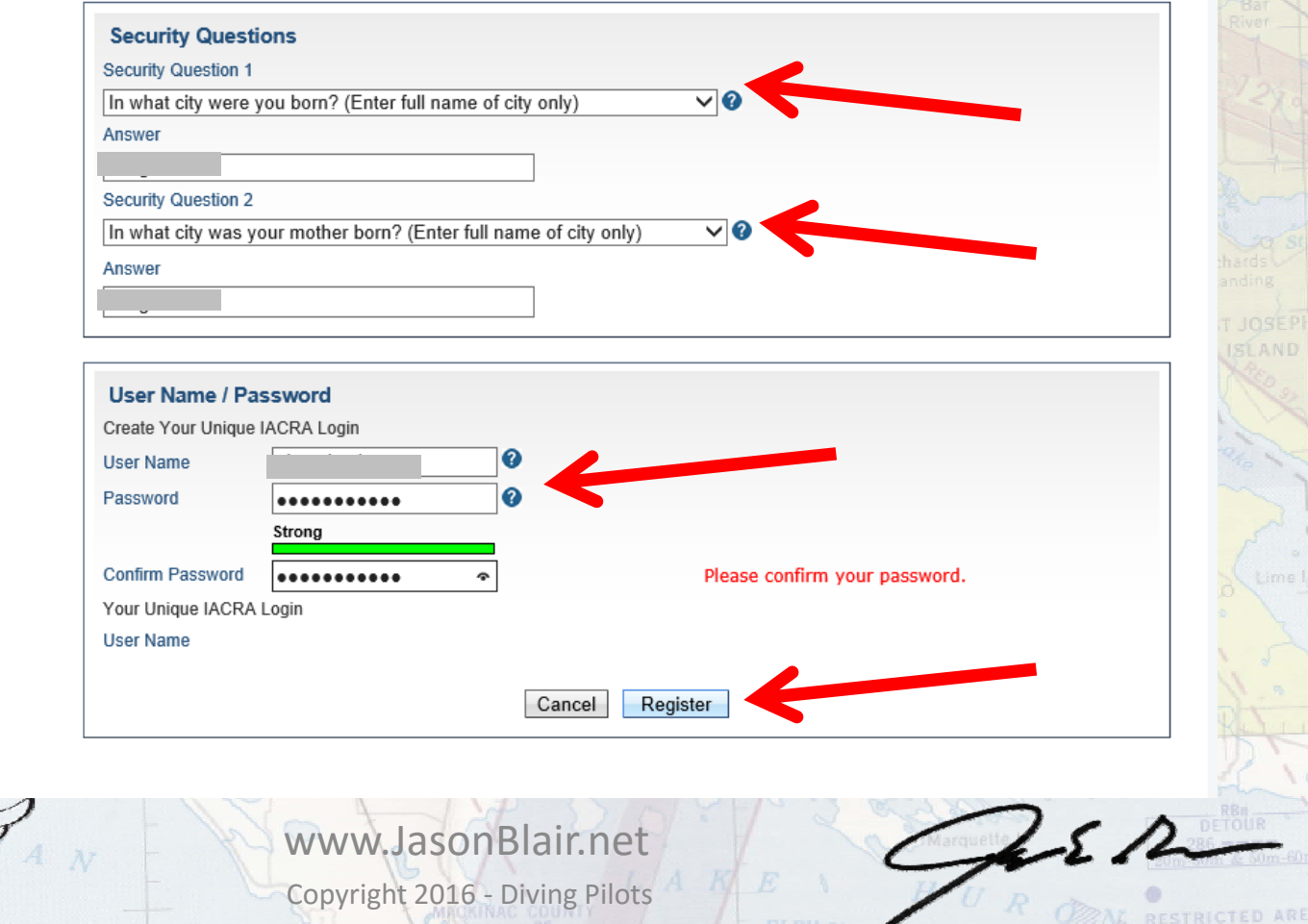

This will complete the registration process and generate a screen with an FTN number. This number is important for the applicant to keep for this and all future FAA certificate processing actions. It will also email this information to the applicant on the email address they used for the registration. With this done, click

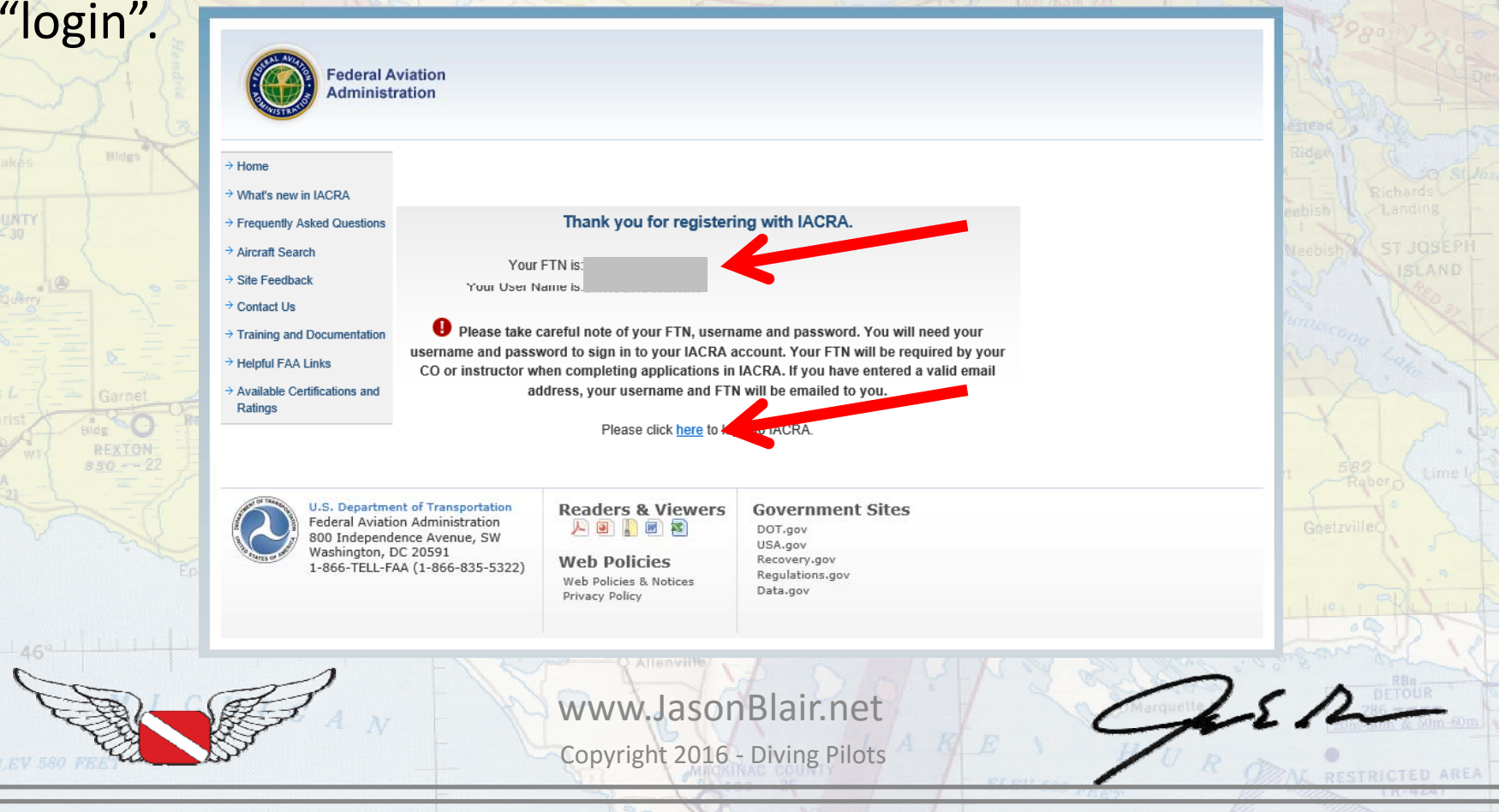

## When logged back in, click "Accept TOS as Applicant" to move forward.WHITEFISH

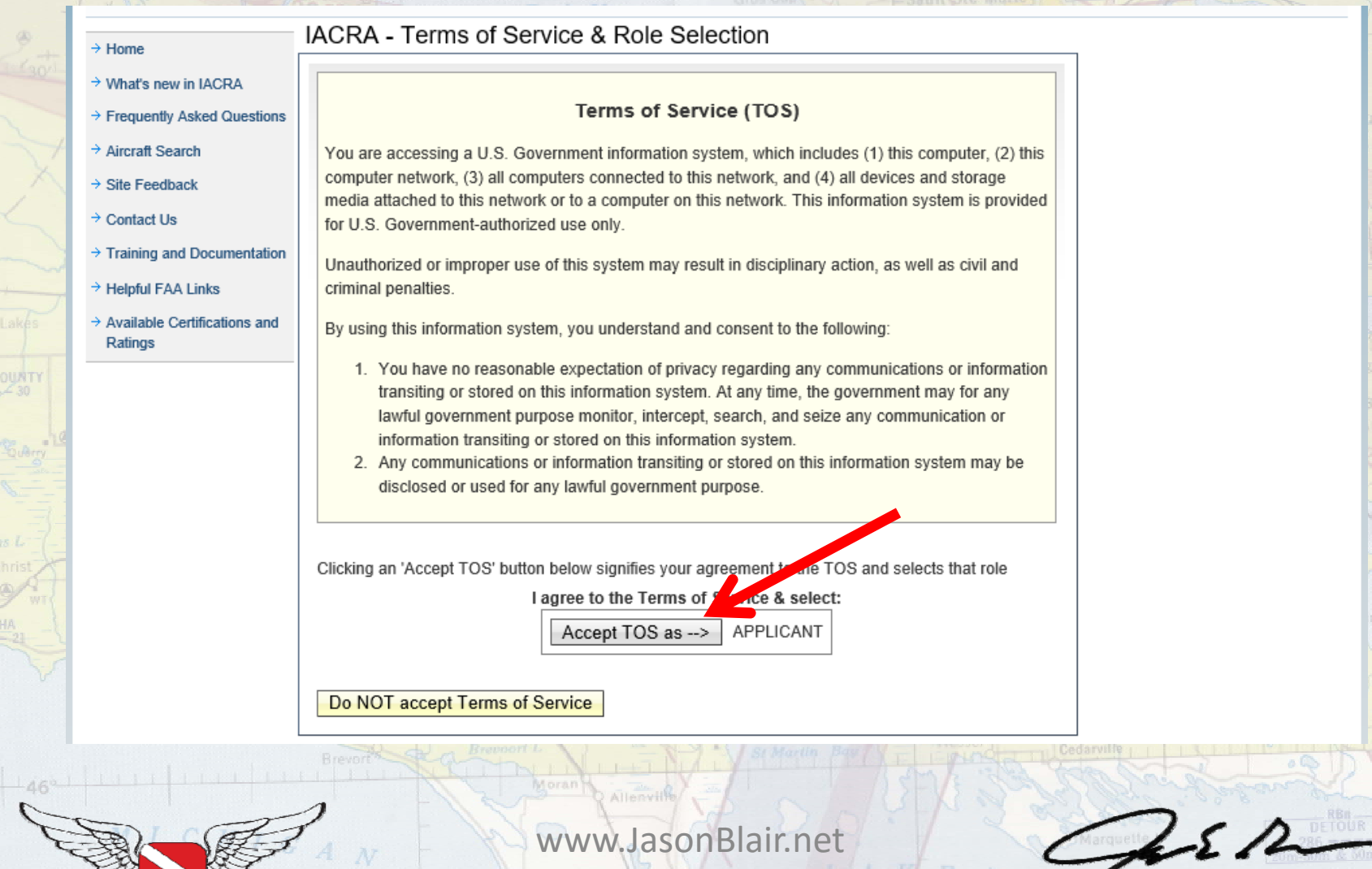

Copyright 2016 ‐ Diving Pilots

*<u>PESTRICTED</u>* AREA

## Click "Start New Application" to begin a new student pilot certificate processing.  $F F F$   $S H$

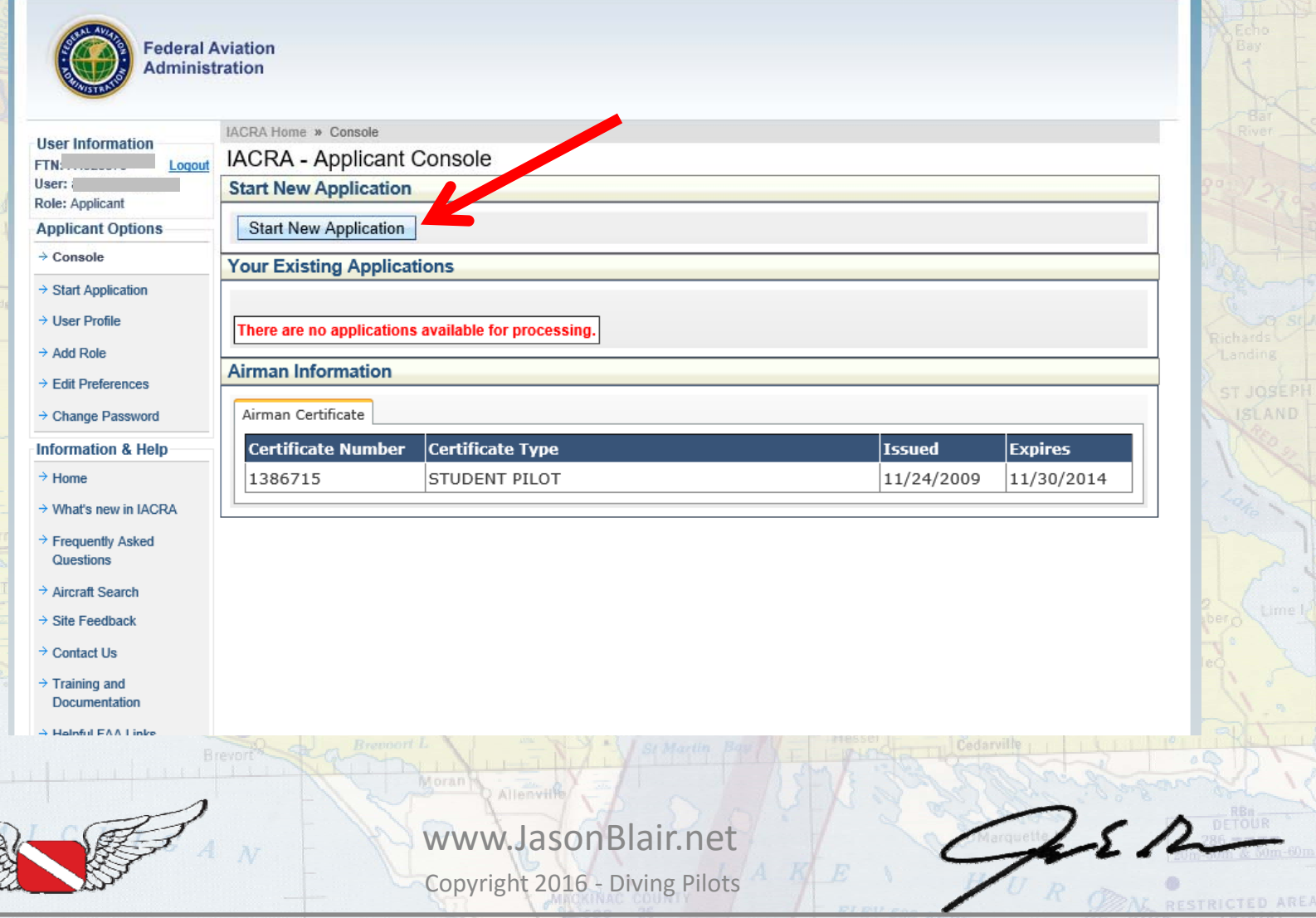

## Select "Pilot" application,

E COUNT

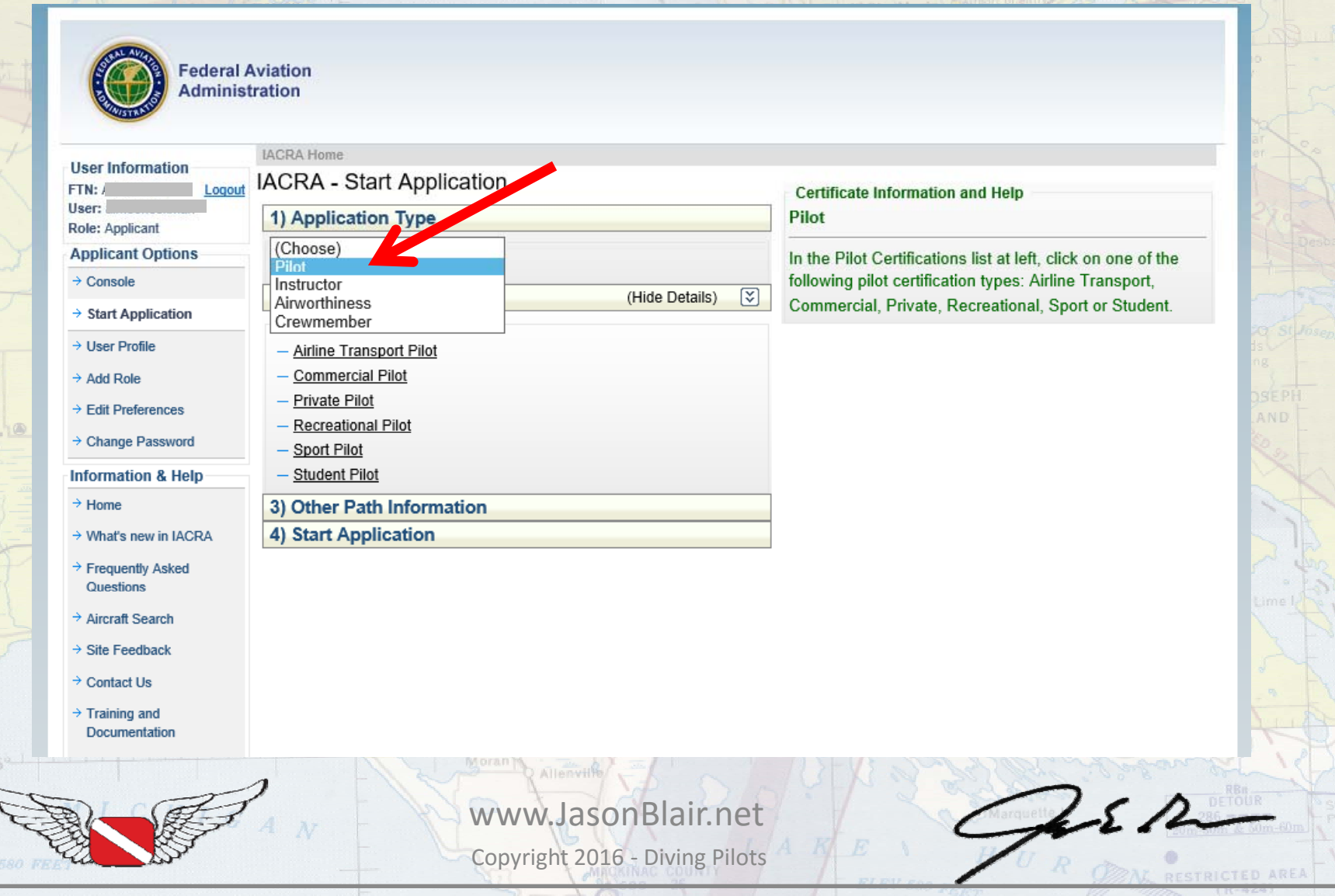

SAULT STE WARLE

 $-WH$  I T E F I S H.

## Then select "Student Pilot". Next select "Start Application".

 $-WH$   $I$   $T$   $E$   $F$   $I$   $S$   $H$ 

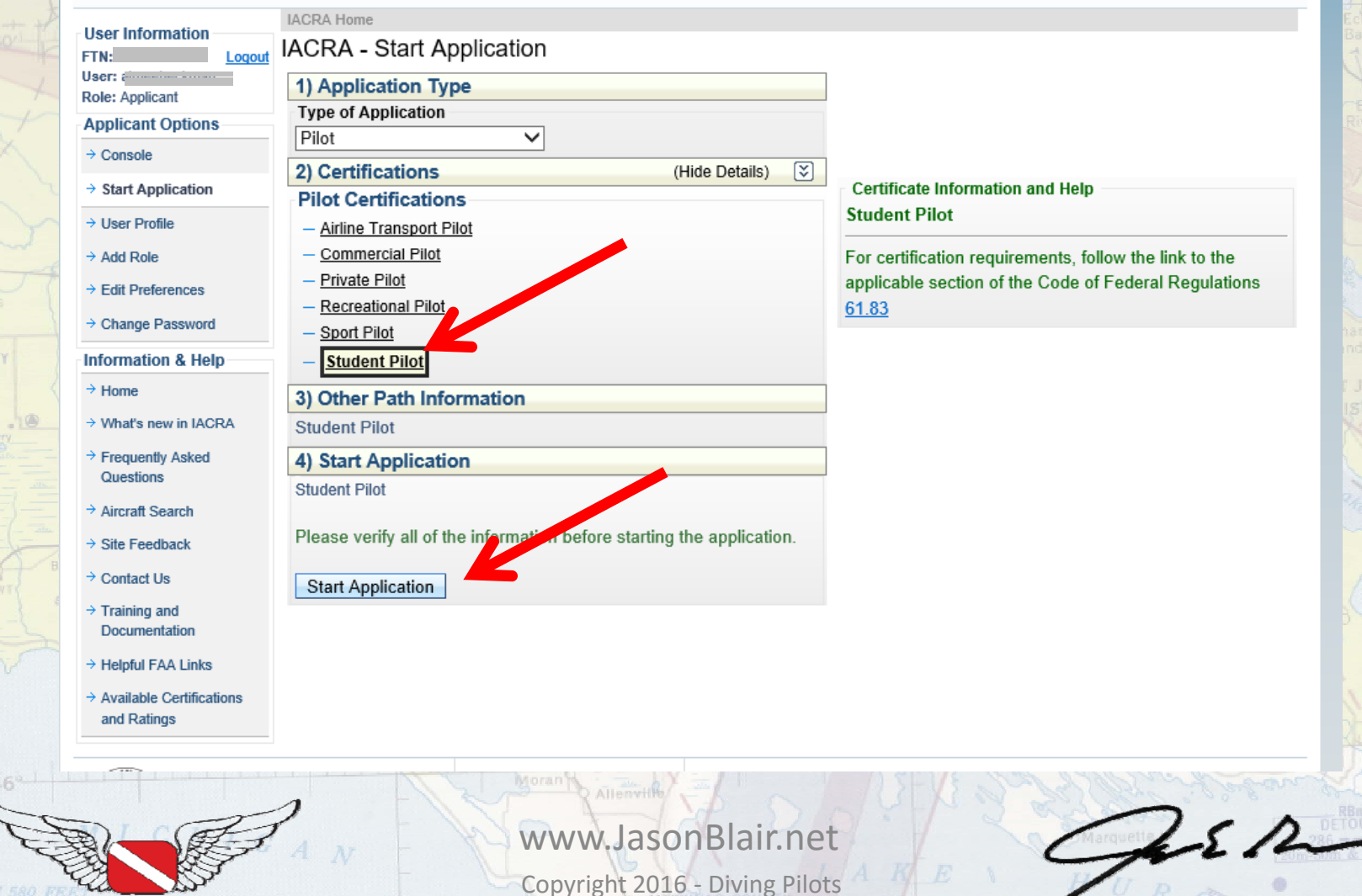

**JASte Maria** 

*PAL DESTRICTED AREA* 

The next screen should "auto populate" the applicant information with the data that was entered when registration was completed, however, verity the data is correct before scrolling down.

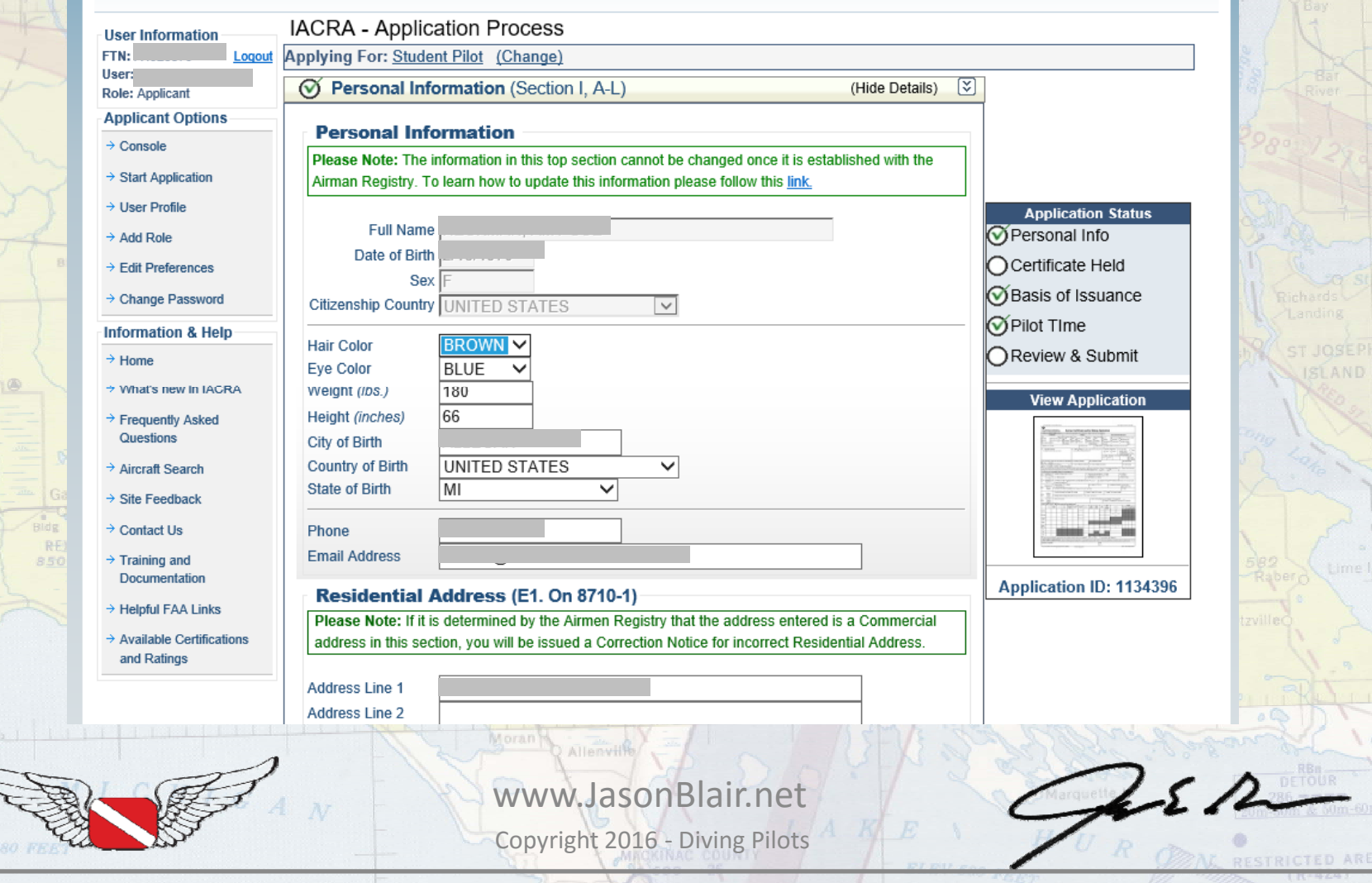

## Scroll down and select, "Save & Continue".

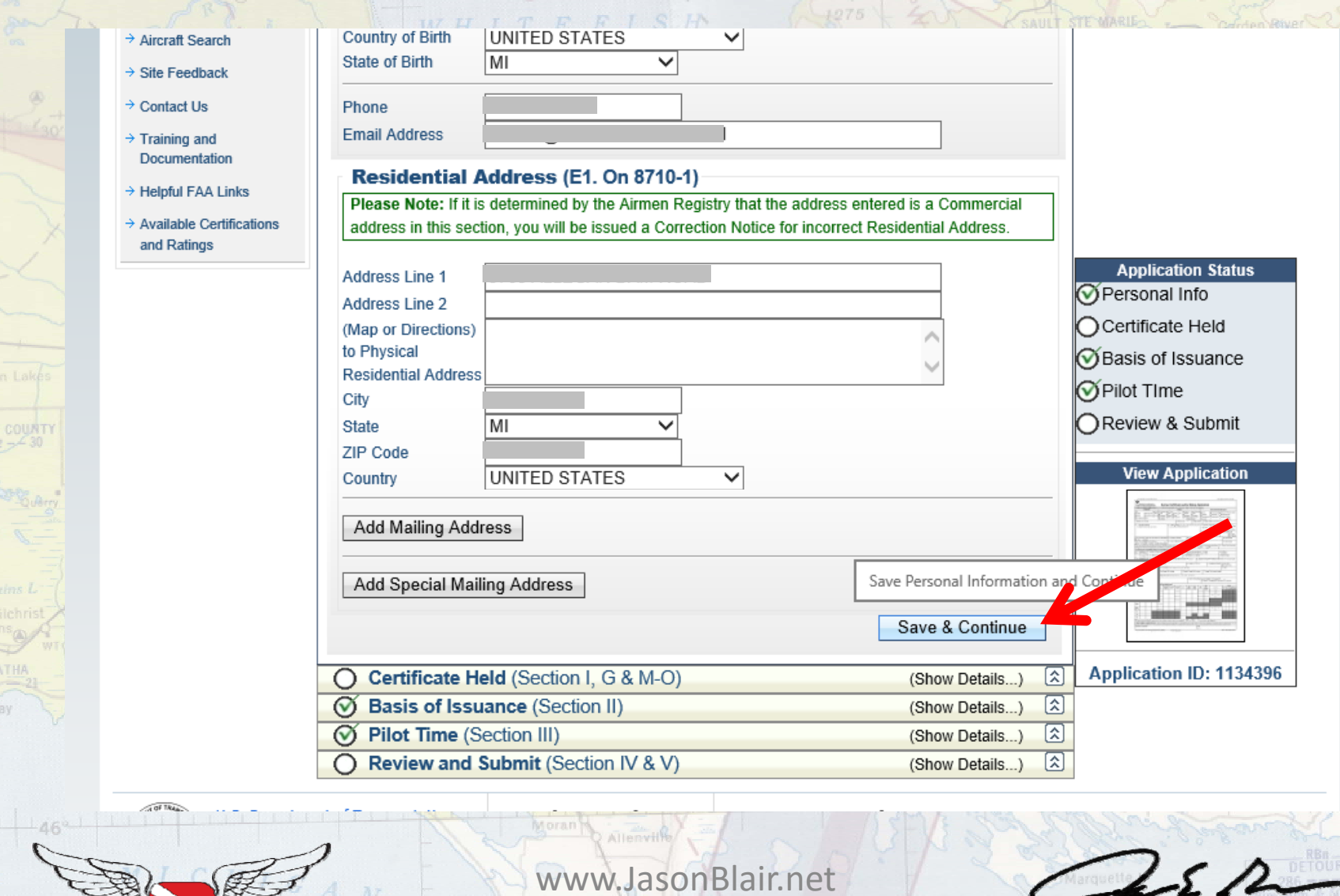

 $\overrightarrow{1860}$ 

*<u>DESTRICTED AREA</u>* 

Copyright 2016 ‐ Diving Pilots

The next options will require that the applicant selects "yes" for English language proficiency and a selection of if the applicant has an FAA medical certificate. The medical certificate may be auto selected as yes, so if the applicant does not have one, "de-select" that o ption. Then click "Save & Continue".

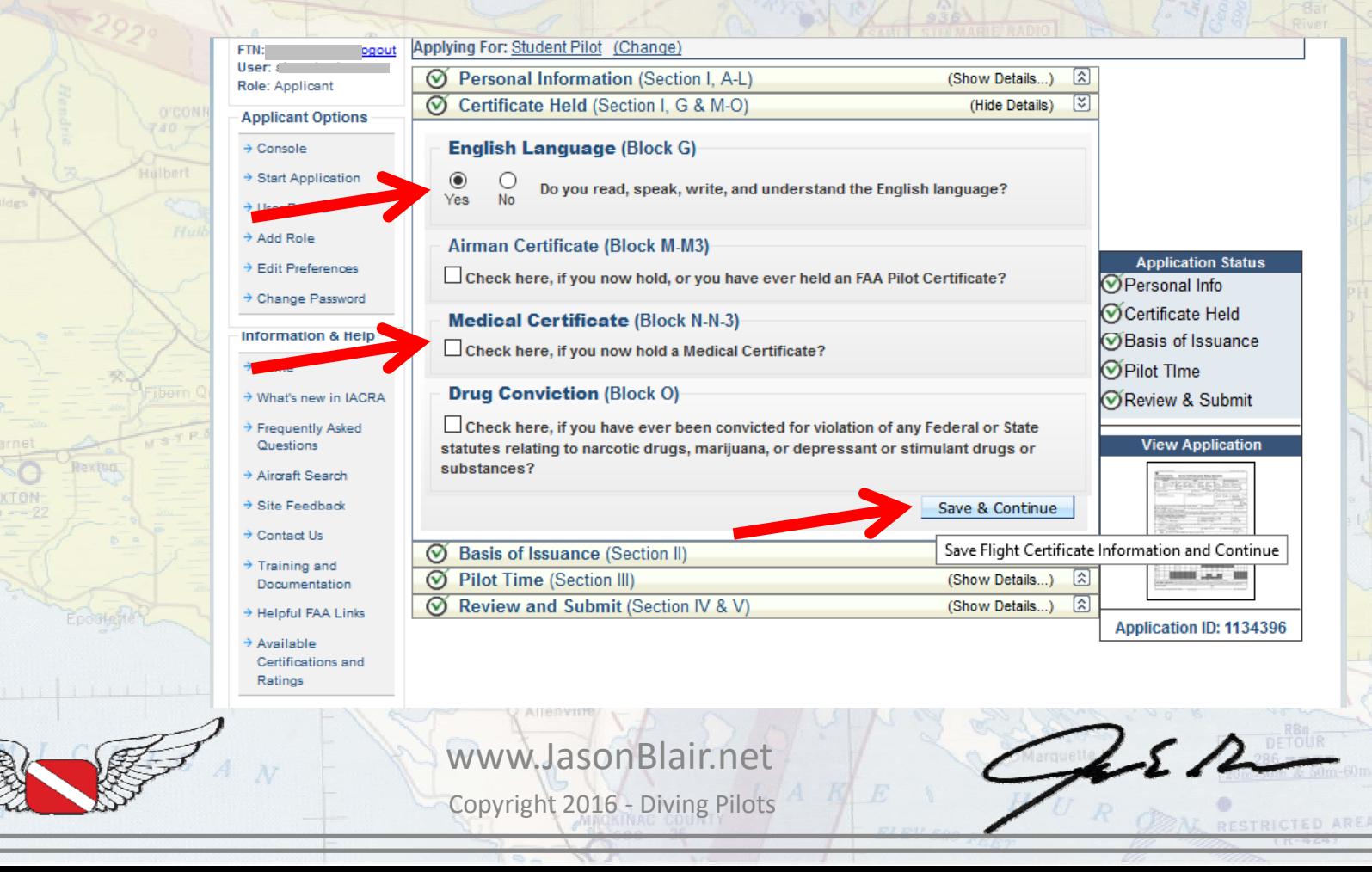

## The next options do not require any input, just click "Save & Continue".

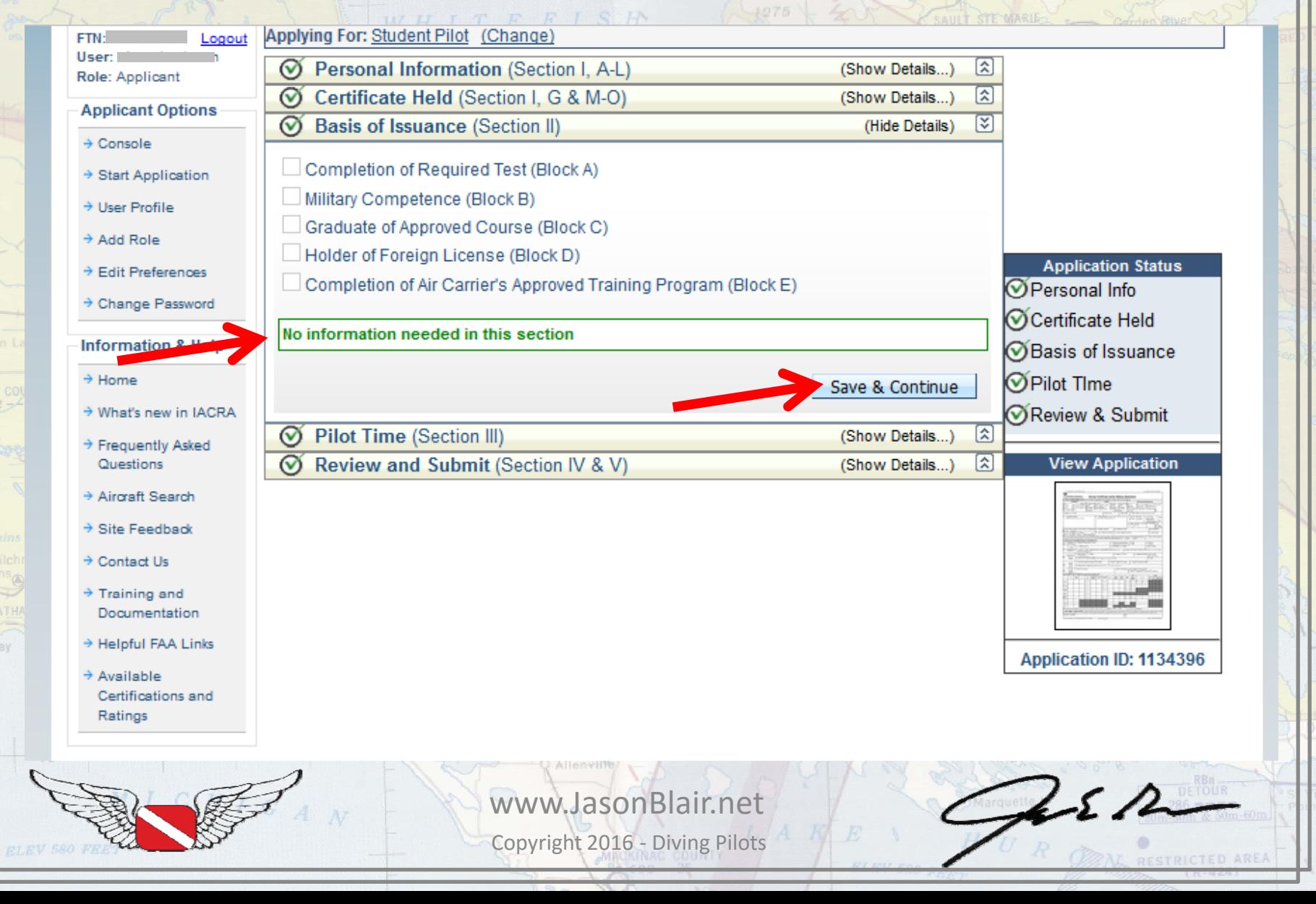

This option also does not require any information to be input unless the applicant has already "logged" flight time. Entering already accumulated time here does make a record of time already logged, but it is not required for the certificate issuance. Click "Save & Continue " to move forward.

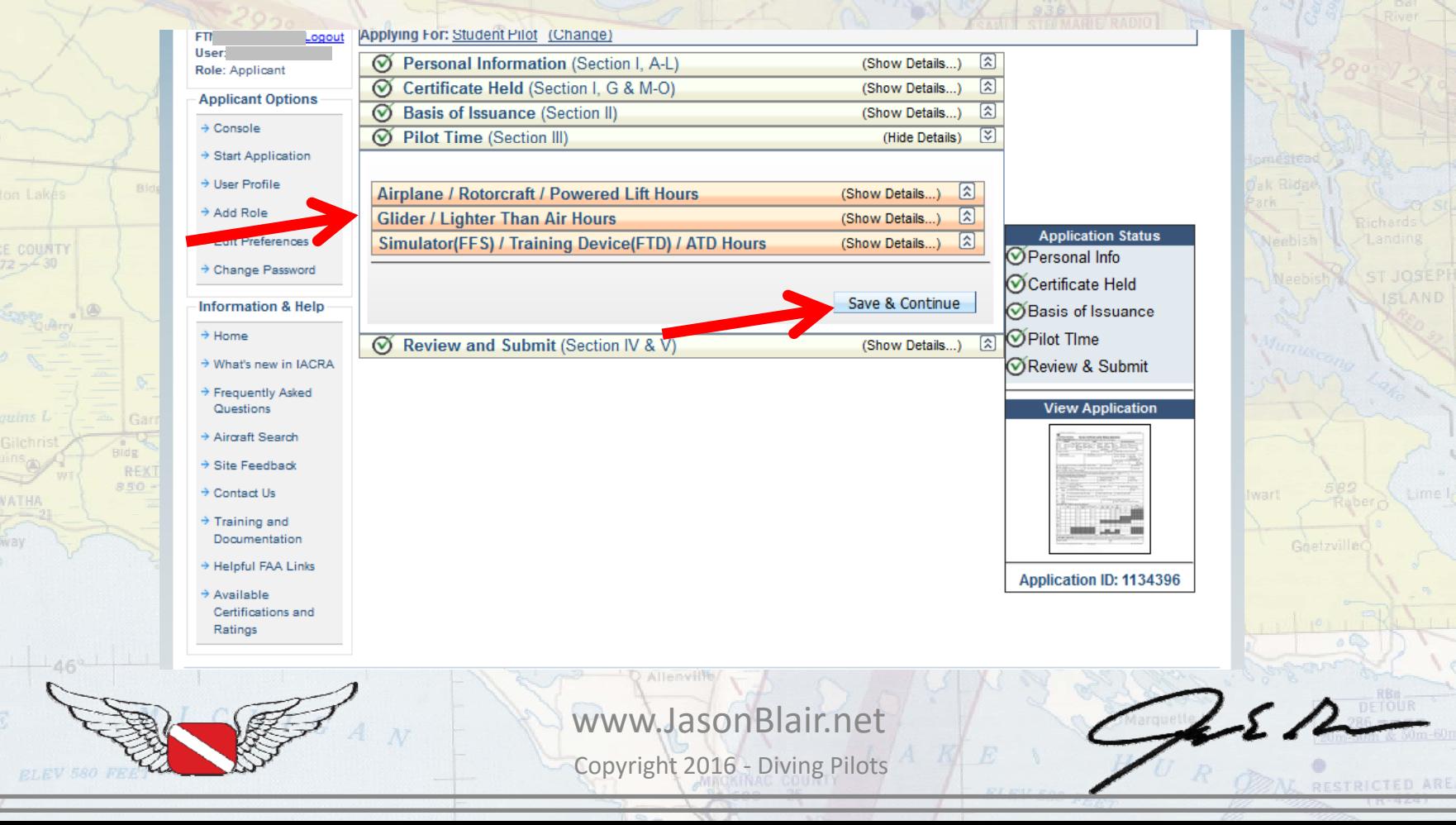

## Unless the applicant has been previously "denied" a student pilot certificate for some reason, select "No" here.

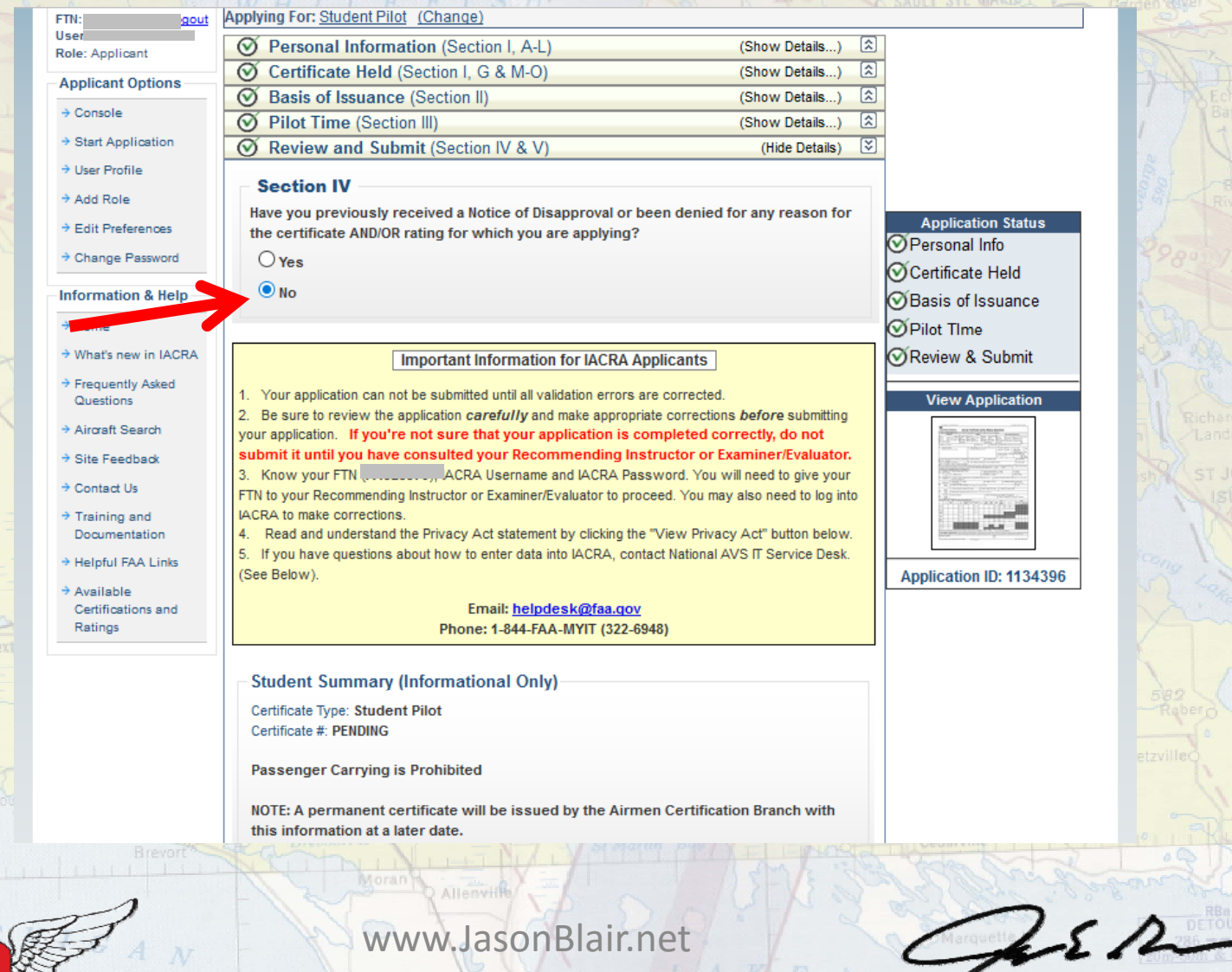

**F COURT** 

Copyright 2016 ‐ Diving Pilots

**PESTRICTED ARE** 

# IACRA will next require the applicant to "View Privacy Act". Click this. It will make a "pop-up" screen come up (make sure pop-ups are not blocked on the browser).

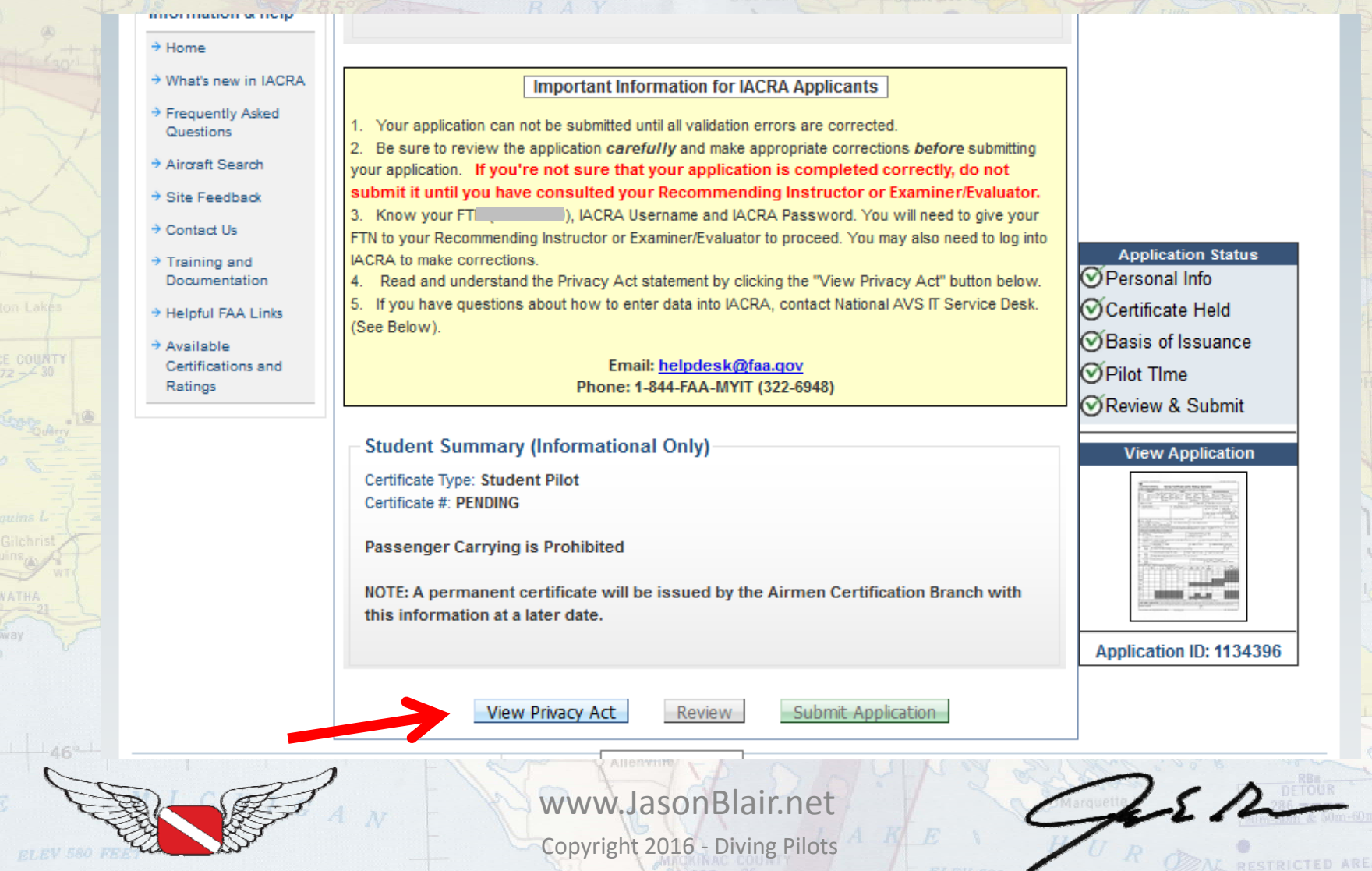

# After reviewing the privacy statement, click close.

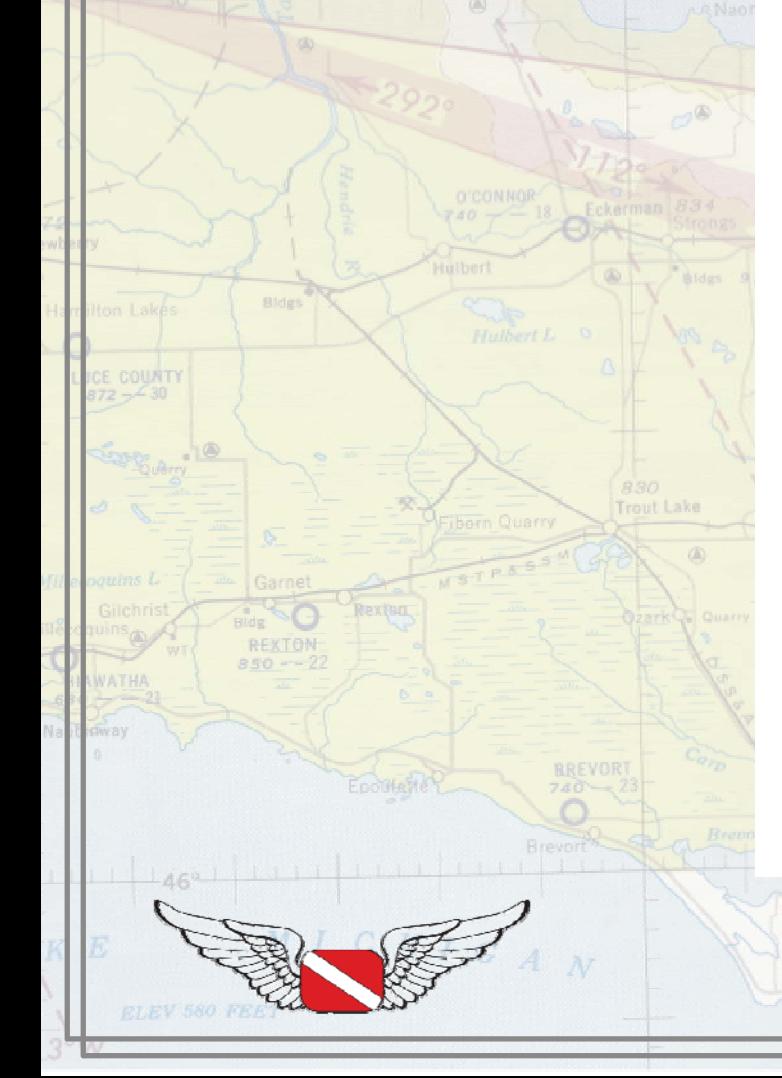

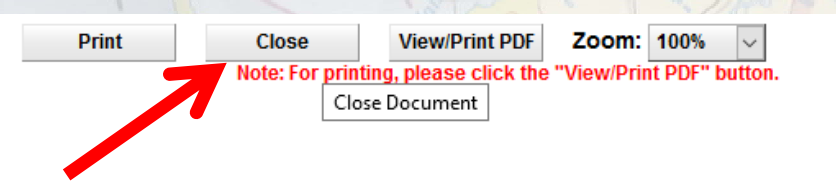

### AIRMAN CERTIFICATE AND/OR RATING APPLICATION

#### PRIVACY ACT STATEMENT: This statement is provided pursuant to 5 U.S.C. § 552(a):

The authority for collecting this information is contained in 49 U.S.C. §§ 40113, 44702, 44703, 44709 and 14 CFR Part 61. The principal purpose for which the information is intended to be used is to identify and evaluate your qualifications and eligibility for the issuance of an airman certificate and/or rating. Submission of the data is mandatory, except for the applicant's social security number, telephone number, and email address which are optional. Failure to provide all required information will result in the FAA being unable to issue you a certificate and/or rating. The information collected on this form will be included in a Privacy Act System of Records known as DOT/FAA 847, titled "Aviation Records on Individuals" and will be subject to the routine uses published in the System of Records Notice for DOT/FAA 847 (see www.dot.gov/privacv/privacvactnotices), including:

Providing basic airmen certification and qualification information to the public upon request. Examples of basic information  $a)$ include

- The type of certificate(s) and/or rating(s) held, limitations, date of issuance and certificate number;
- The status of the airman's certificate (i.e., whether it has been amended, modified, suspended or revoked for any reason);
- The airman's home address, unless requested by the airman to be withheld from public disclosure per 49 U.S.C.44703(c);
- Information relating to an airman's physical status or condition used to determine statistically the validity of FAA medical standards, the date, class, and restrictions of the latest physical;
- Information relating to an individual's eligibility for medical certification, requests for exemption from medical requirements, and requests for review of medical certificate denials.
- Using contact information to inform airmen of meetings and seminars conducted by the FAA regarding aviation safety. b)
- Disclosing information to the National Transportation Safety Board in connection with its investigation responsibilities. ch
- Providing information about airmen to Federal, State, local and tribal law enforcement agencies when engaged in an official đ١ investigation in which an airman is involved.
- Providing information about enforcement actions, or orders issued thereunder, to Federal agencies, the aviation industry, and the c) public upon request.
- $\Omega$ Making records of delinquent civil penalties owed to the FAA available to the U.S. Department of the Treasury and the U.S. Department of Justice (DOJ) for collection pursuant to 31 U.S.C. 3711(g).
- Making records of effective orders against the certificates of airmen available to their employers if the airmen use the affected  $g)$ certificates to perform job responsibilities for those employers.
- Making airmen records available to users of FAA's Safety Performance Analysis System (SPAS), including the Department of Defense Commercial Airlift Division's Air Carrier Analysis Support System (ACAS) for its use in identifying safety hazards and risk areas, targeting inspection efforts for certificate holders of greatest risk, and monitoring the effectiveness of targeted oversight actions.
- Making records of an individual's positive drug test result, alcohol test result of 0.04 or greater breath alcohol concentration, or refusal to submit to testing required under a DOT-required testing program, available to third parties, including current and prospective employers of such individuals. Such records also contain the names and titles of individuals who, in their commercial capacity, administer the drug and alcohol testing programs of aviation entities.
- Providing information about airmen through the Civil Aviation Registry's Comprehensive Airmen Information System to the  $\ddot{D}$ Department of Health and Human Services, Office of Child Support Enforcement, and the Federal Parent Locator Service that locates noncustodial parents who owe child support. Records in this system are used to identify airmen to the child support agencies nationwide in enforcing child support obligations, establishing paternity, establishing and modifying support orders and location of obligors. Records listed within the section on Categories of Records are retrieved using Connect: Direct through the Social Security Administration's secure environment.
- k) Making personally identifiable information about airmen available to other Federal agencies for the purpose of verifying the accuracy and completeness of medical information provided to FAA in connection with applications for airmen medical certification
- Making records of past airman medical certification history data available to Aviation Medical Examiners (AMEs) on a routine IV. basis so that AMEs may render the best medical certification decision.
- Making airman, aircraft and operator record elements available to users of FAA's Skywatch system, including the Department of m) Defense, the Department of Homeland Security (DHS), DOJ and other authorized Federal agencies, for their use in managing, tracking and reporting aviation-related security events.
- Other possible routine uses published in the Federal Register (see Prefatory Statement of General Routine Uses for additional uses (65 FR 19477-78) For example, a record from this system of records may be disclosed to the United States Coast Guard (Coast Guard) and to the Transportation Security Administration (TSA) if information from this system was shared with either agency when that agency was a component of the Department of Transportation (DOT) before its transfer to DHS and such

 $252$ 

*<u>DESTRICTED AREA</u>* 

Copyright 2016 ‐ Diving Pilots www.JasonBlair.net

This will bring you to the previous window where the "Review" option is now available. Click this to bring up another "pop-up" window that will allow a review of the full application.

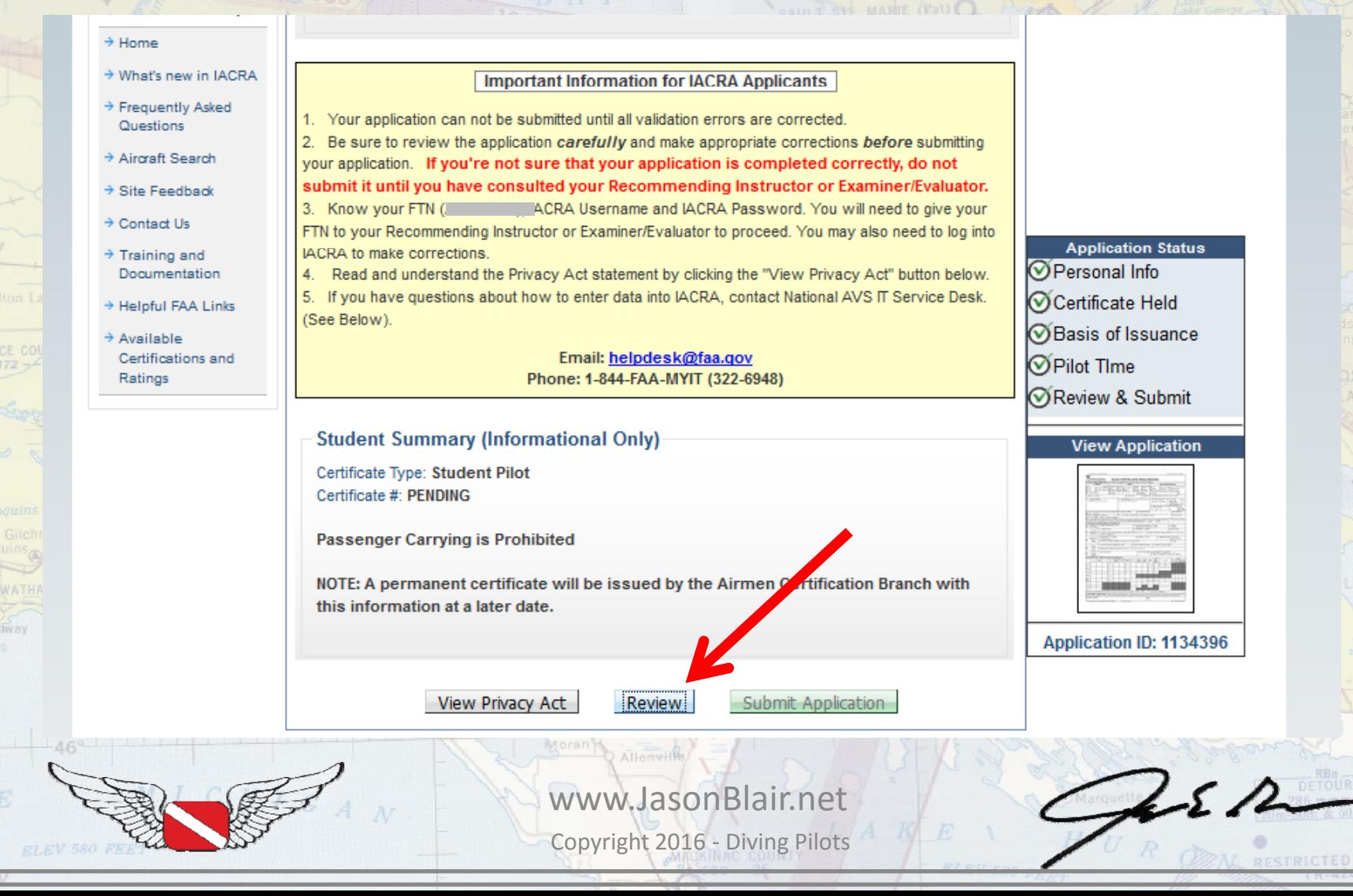

After reviewing the application content for accuracy, click "Close" to go back to IACRA to complete a submission.

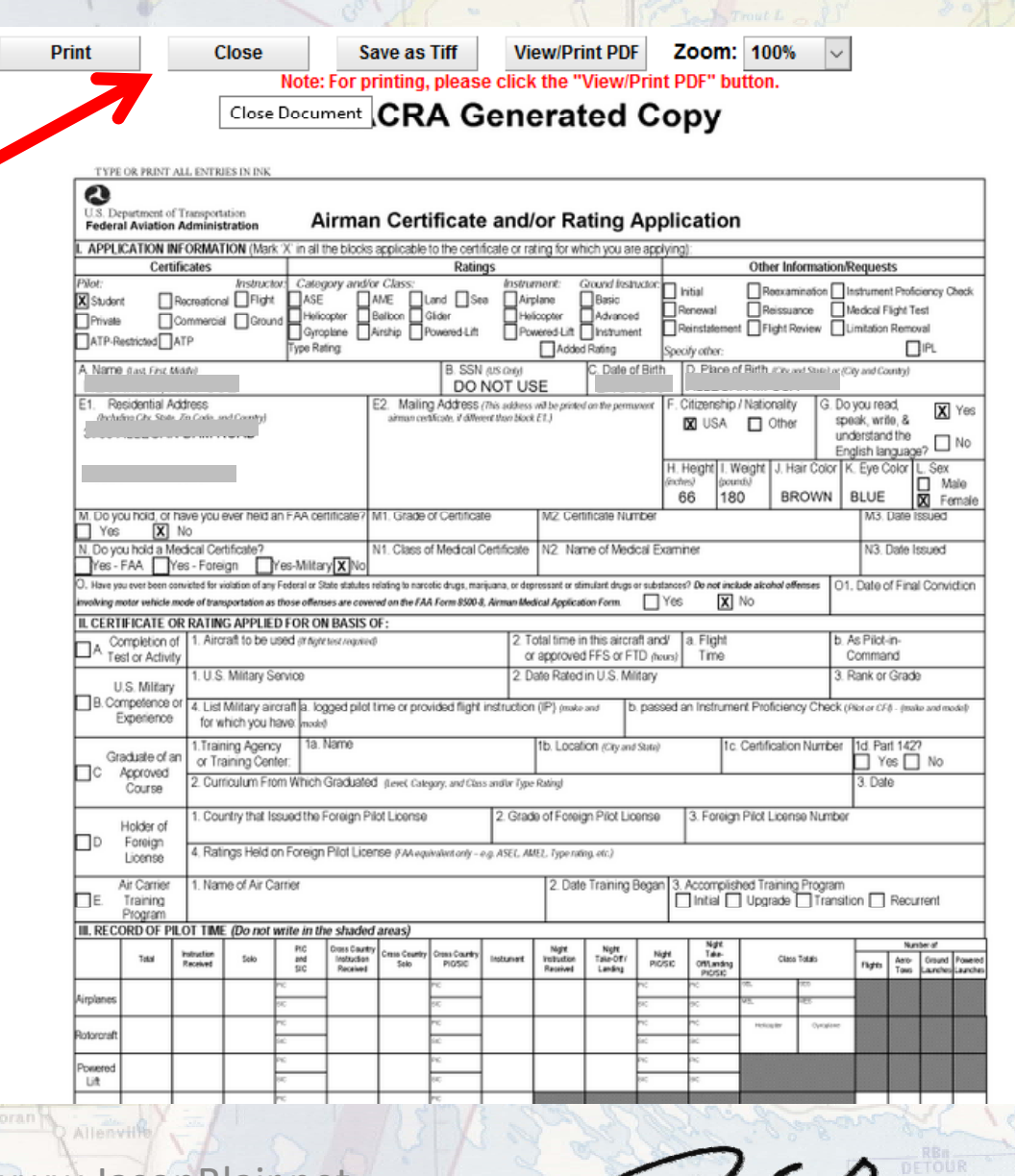

Copyright 2016 ‐ Diving Pilots www.JasonBlair.net

RESTRICTED ARE

## With the review completed, you should now be able to click the "Submit Application" button to complete the submission.

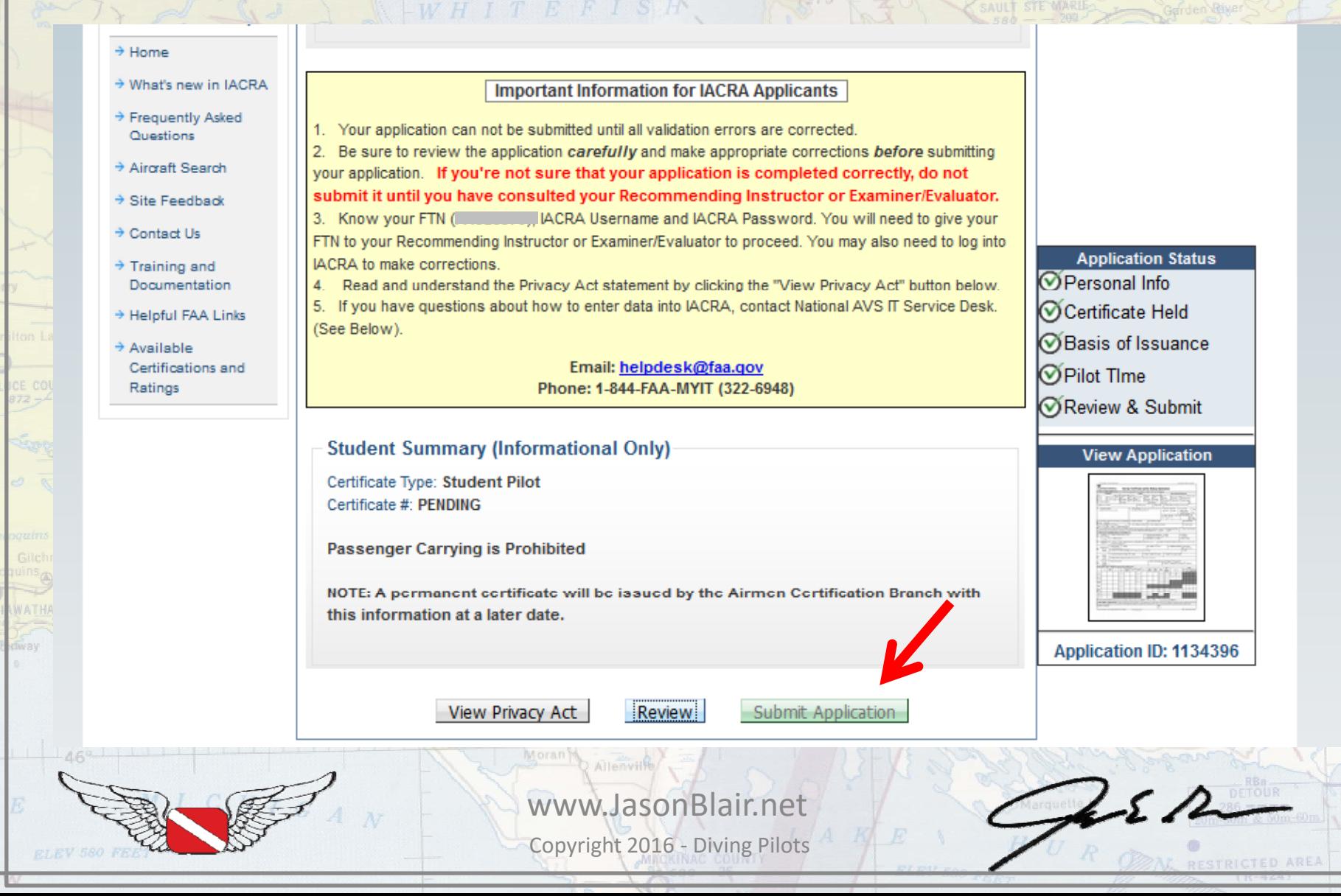

When submitted, you will be brought to this screen that confirms the application has been submitted. The FTN number will now be used by the CFI to "issue" the student pilot certificate.

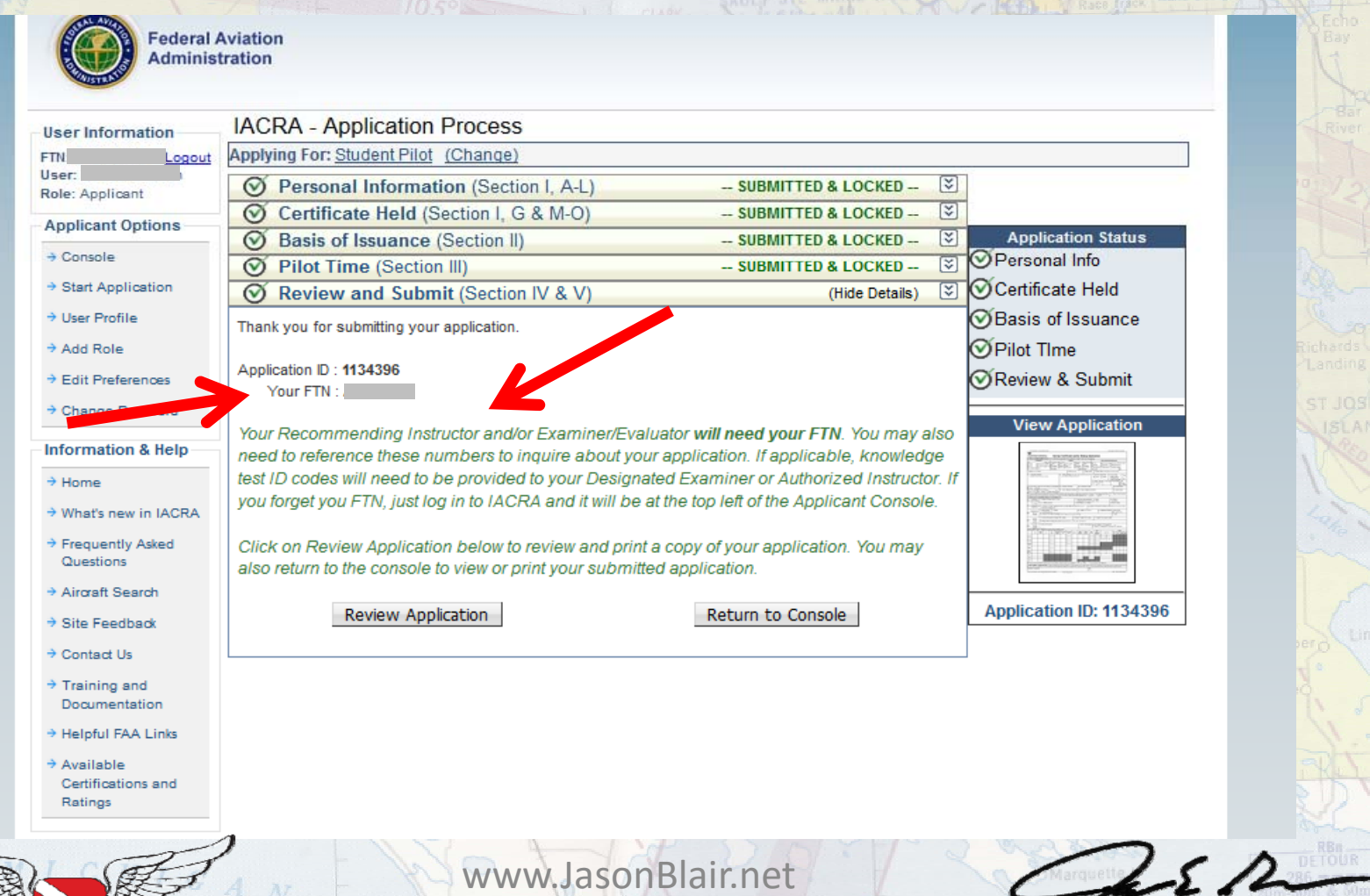

Copyright 2016 ‐ Diving Pilots

**DESTRICTED ARE** 

## The CFI can now login as "Recommending Instructor" to begin the application review and issuance process.

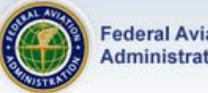

Federal Aviation **Administration** 

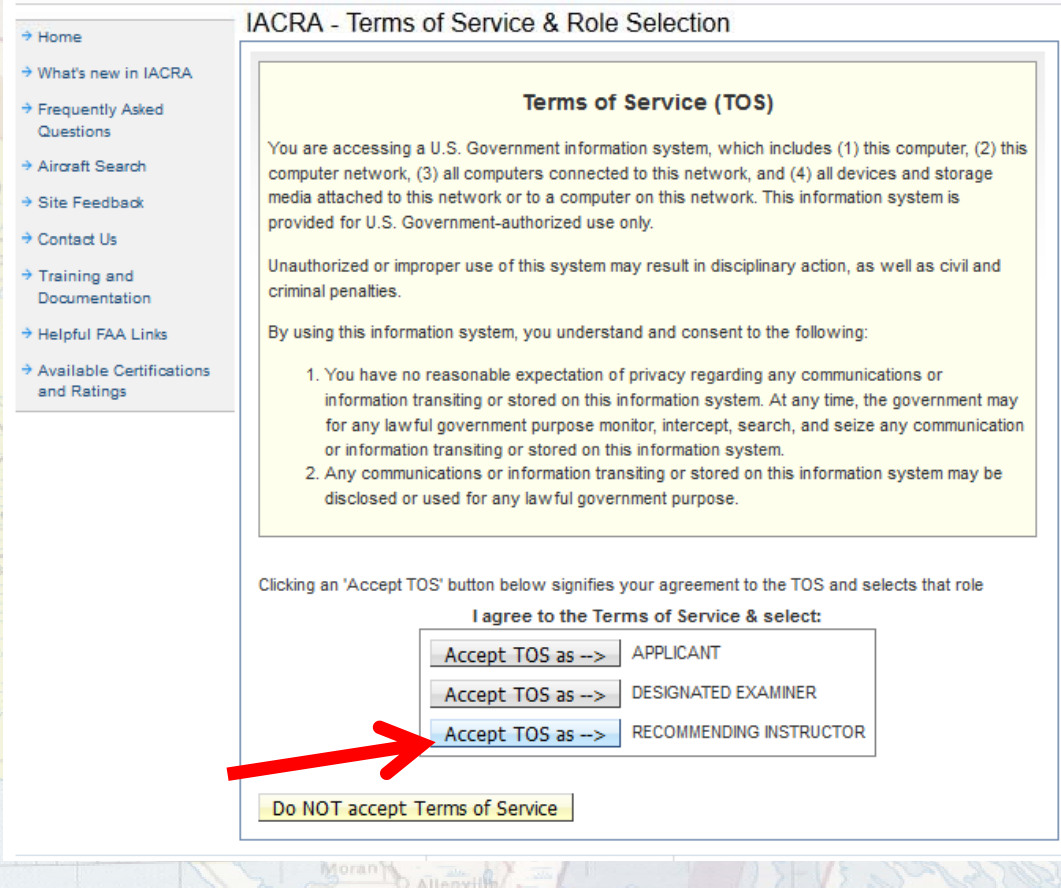

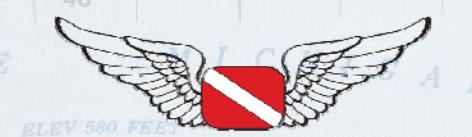

www.JasonBlair.net

Copyright 2016 ‐ Diving Pilots

 $252 -$ 

*<u>PESTRICTED</u>* ARE

The CFI will now enter the FTN number of the applicant to retrieve the application that was submitted. With the FTN number entered, click "Retrieve".

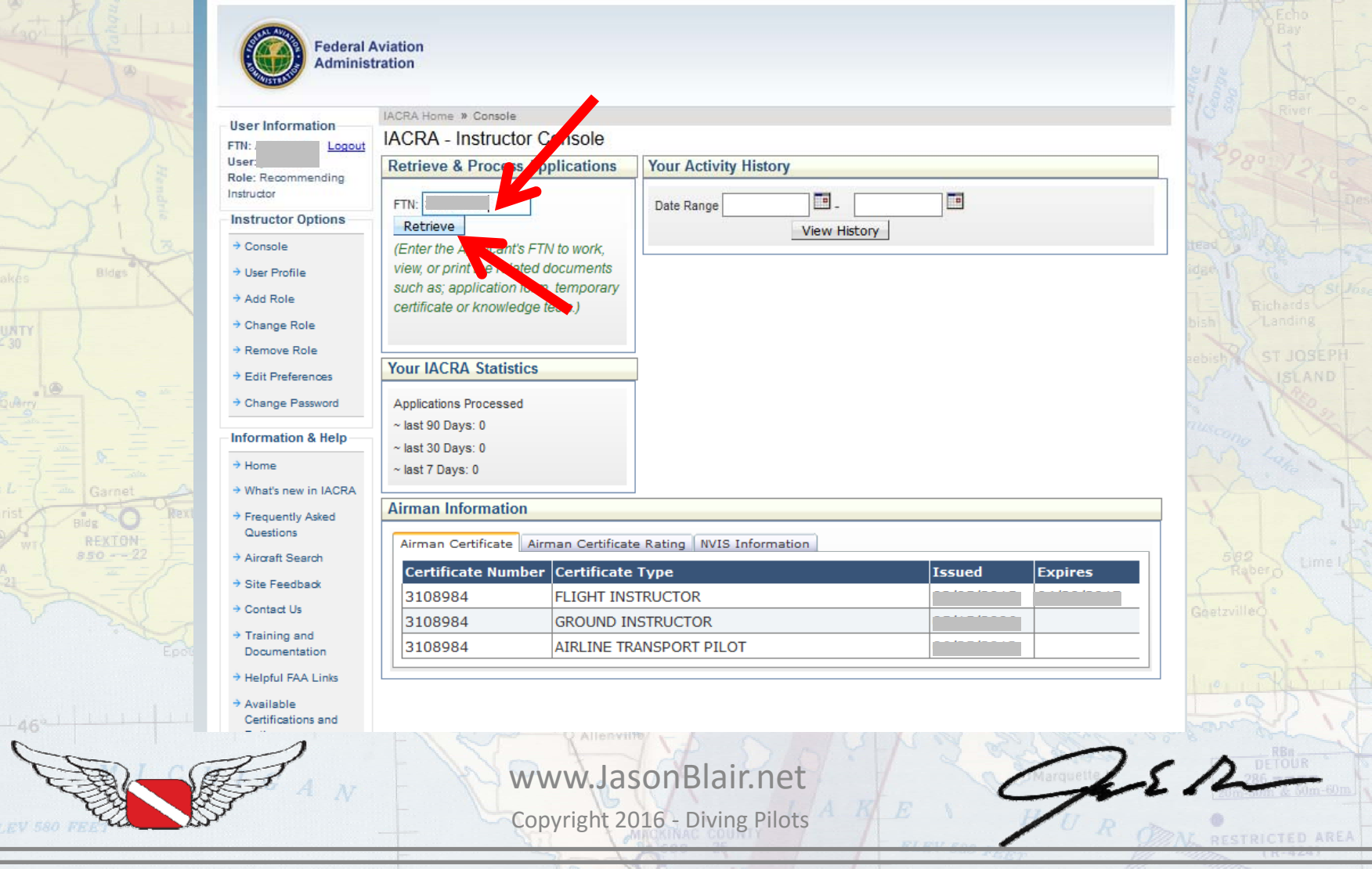

## This should show the application to the CFI for review. Click "Go " to work with this application.

**F COUNTY** 

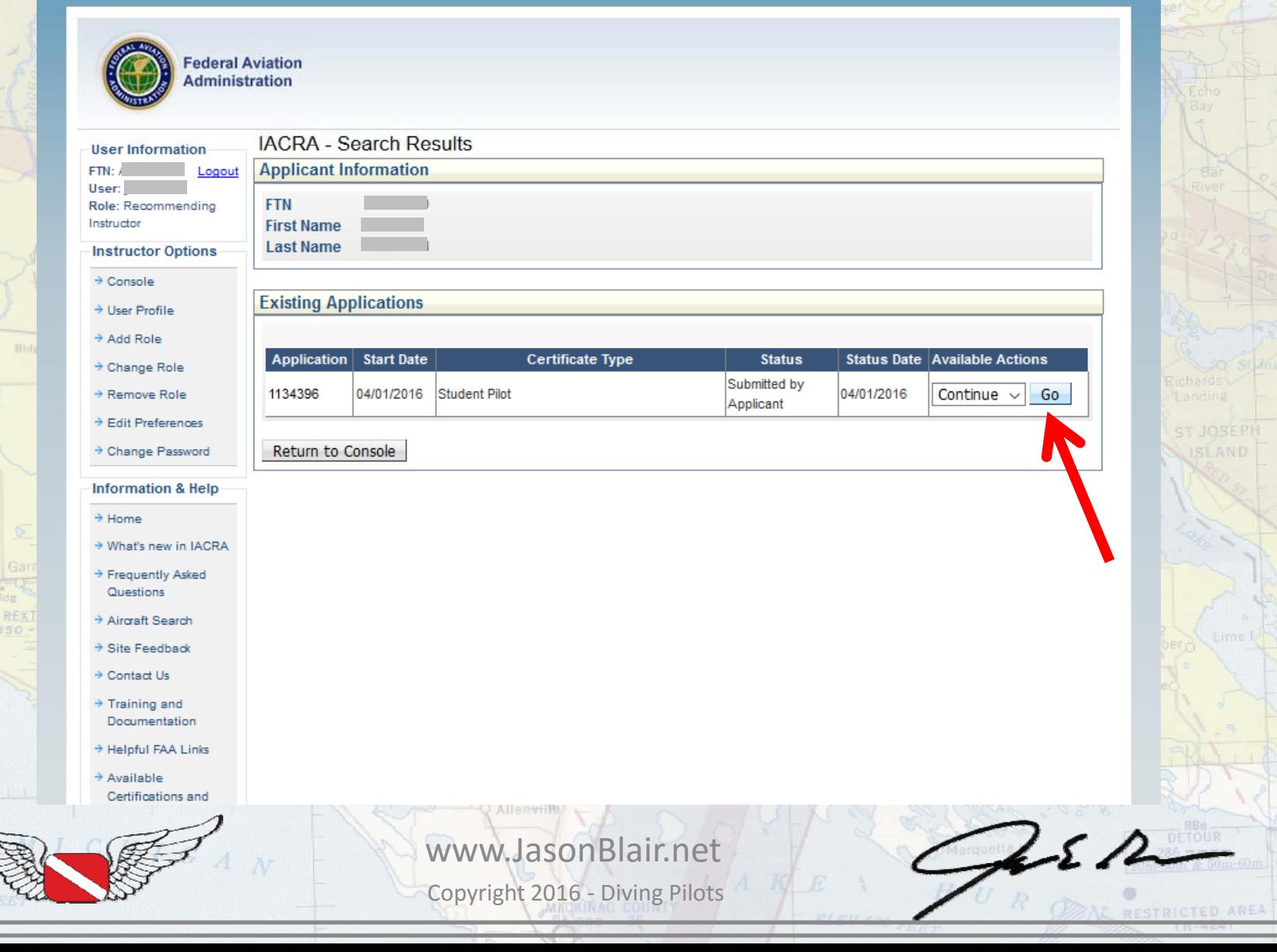

The CFI will then need to enter information from a government issued photo ID confirming they the applicant is who they say they are, verify the English language proficiency, and confirm the student is of the appropriate age for the student pilot certificate

type sought (14 years old for gliders, 16 for airplane for example).

This part is new for CFIs as it was traditionally only used by DPEs and FAA staff.

Then click "Save & Continue"

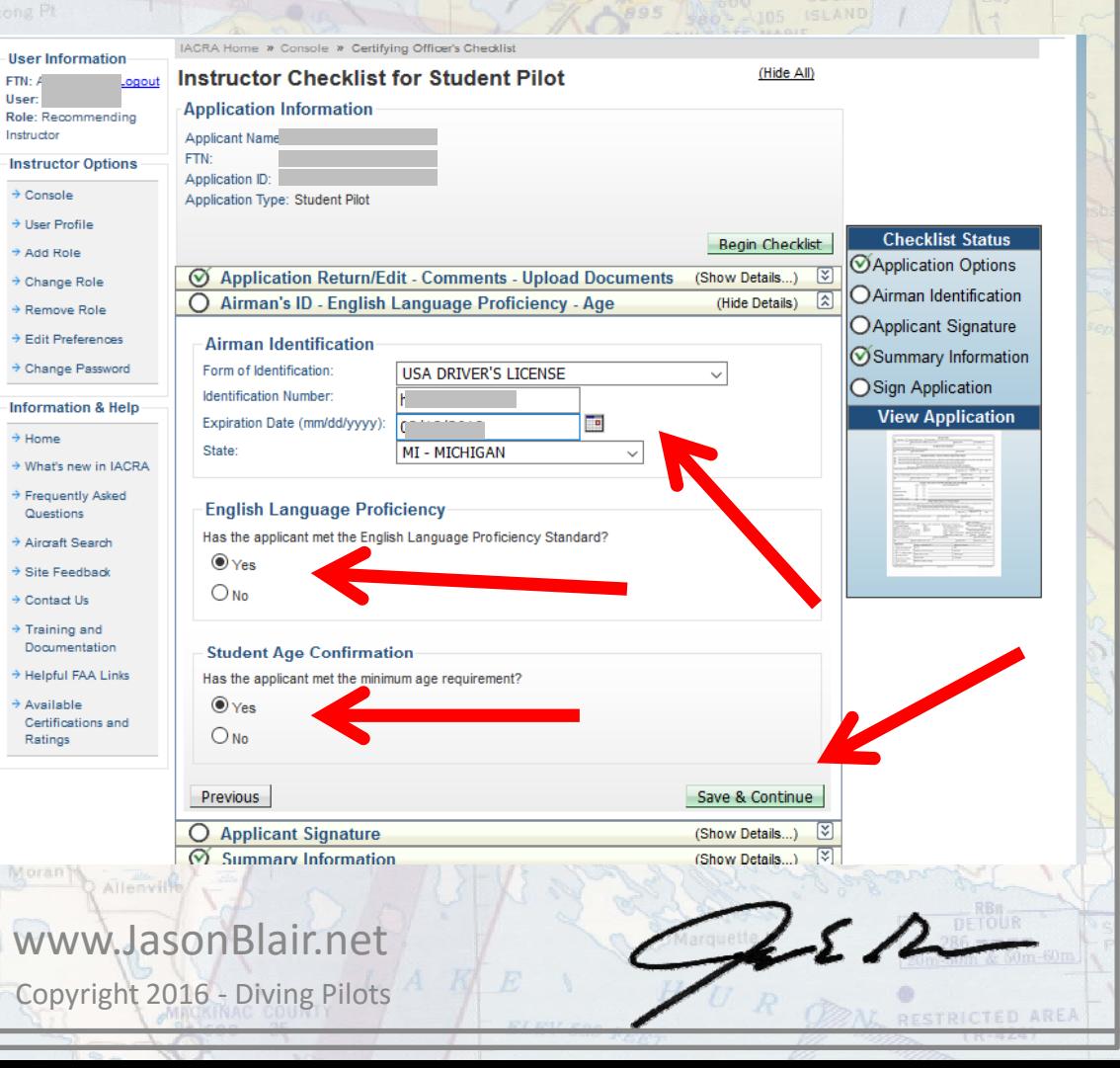

# The CFI must now "review" the application.

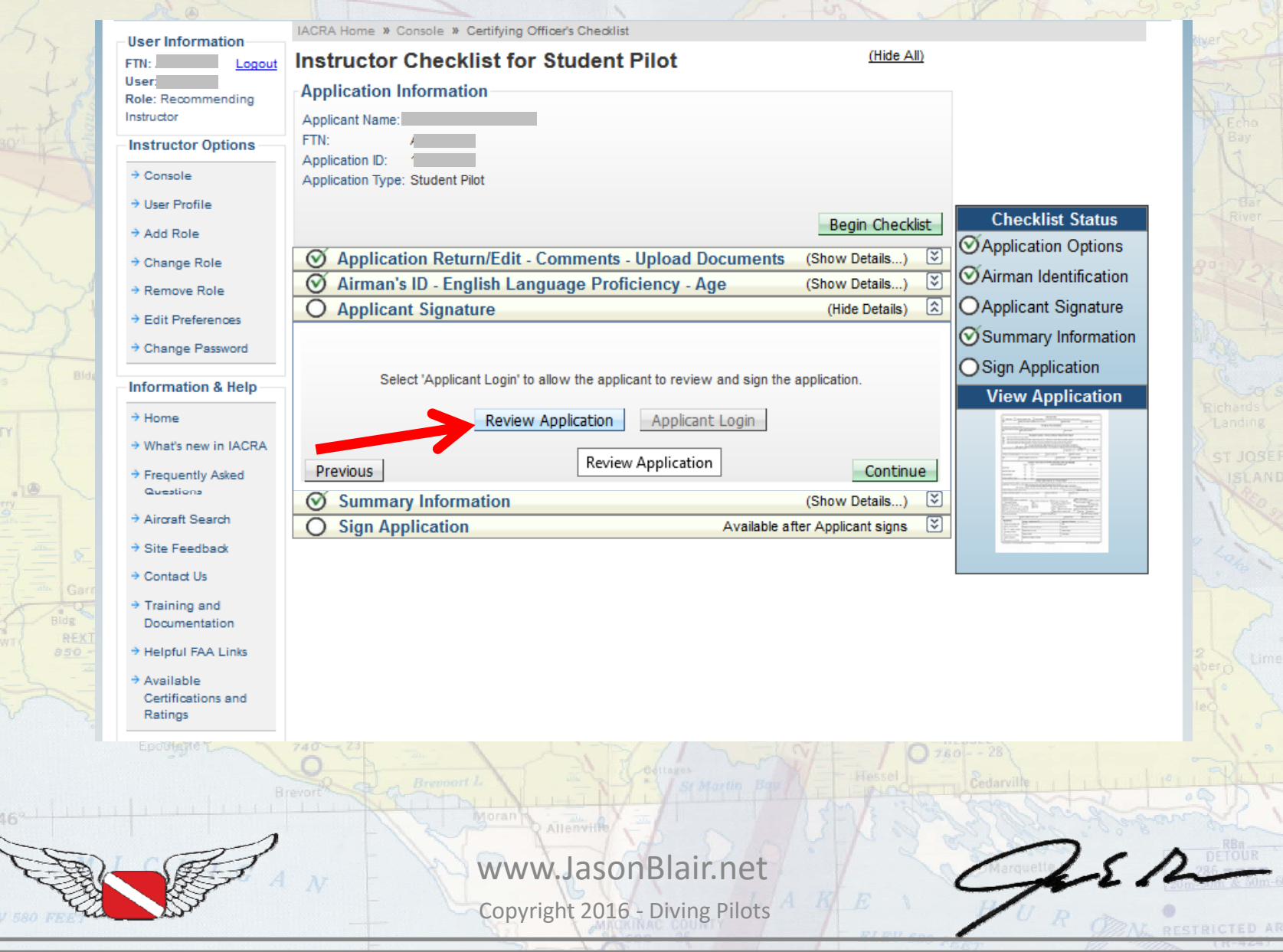

# After reviewing this, click close on the "pop‐out" window that came

up.

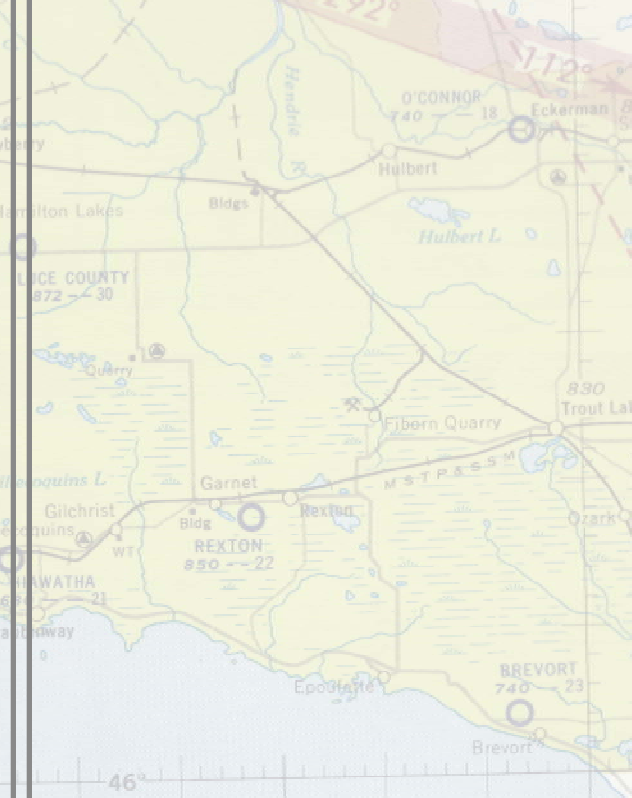

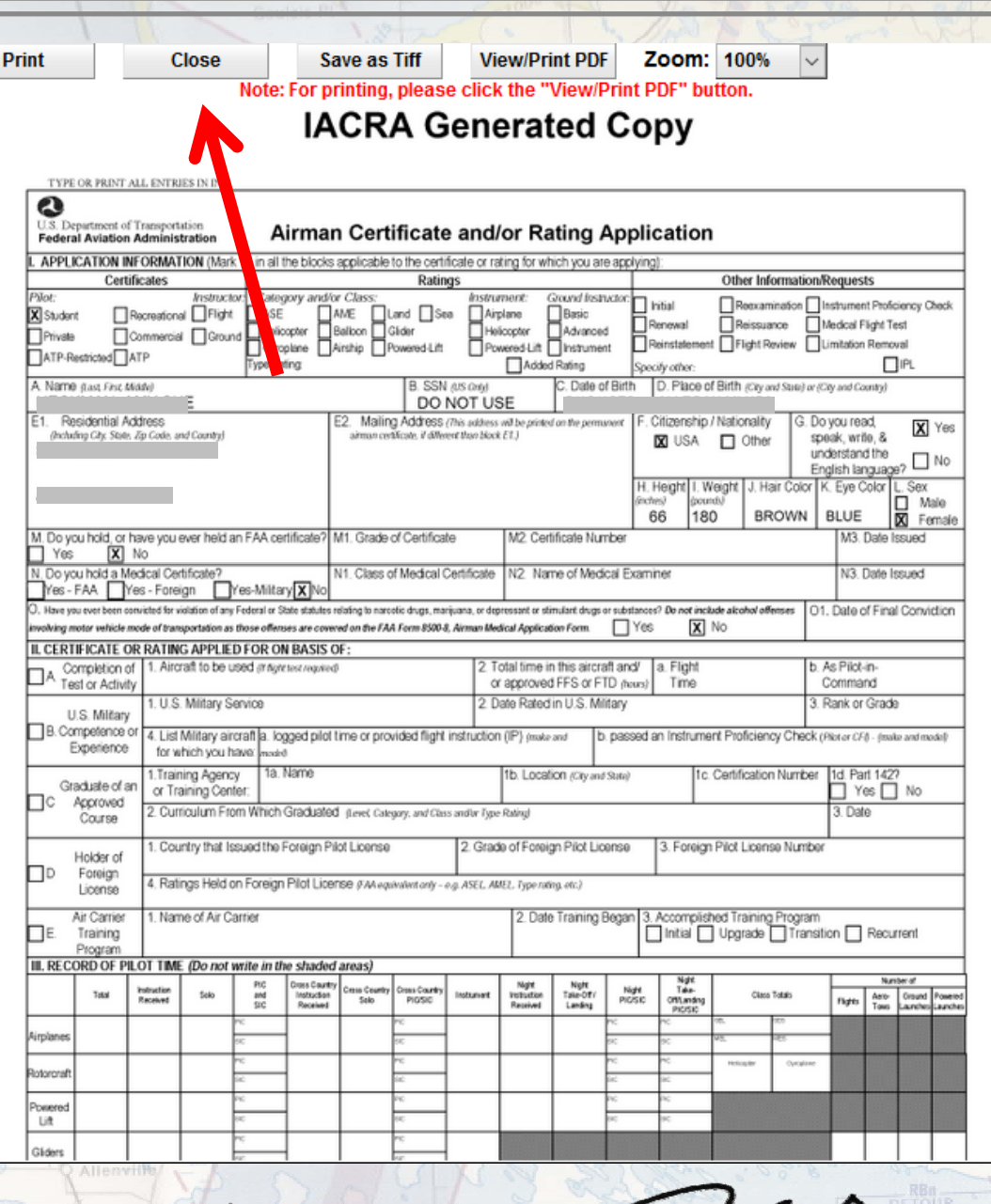

Copyright 2016 ‐ Diving Pilots www.JasonBlair.net

RESTRICTED AREA

The "Applicant Login" option should now be available and will allow the applicant to login to now sign the application the CFI has reviewed. Click "Applicant Login".

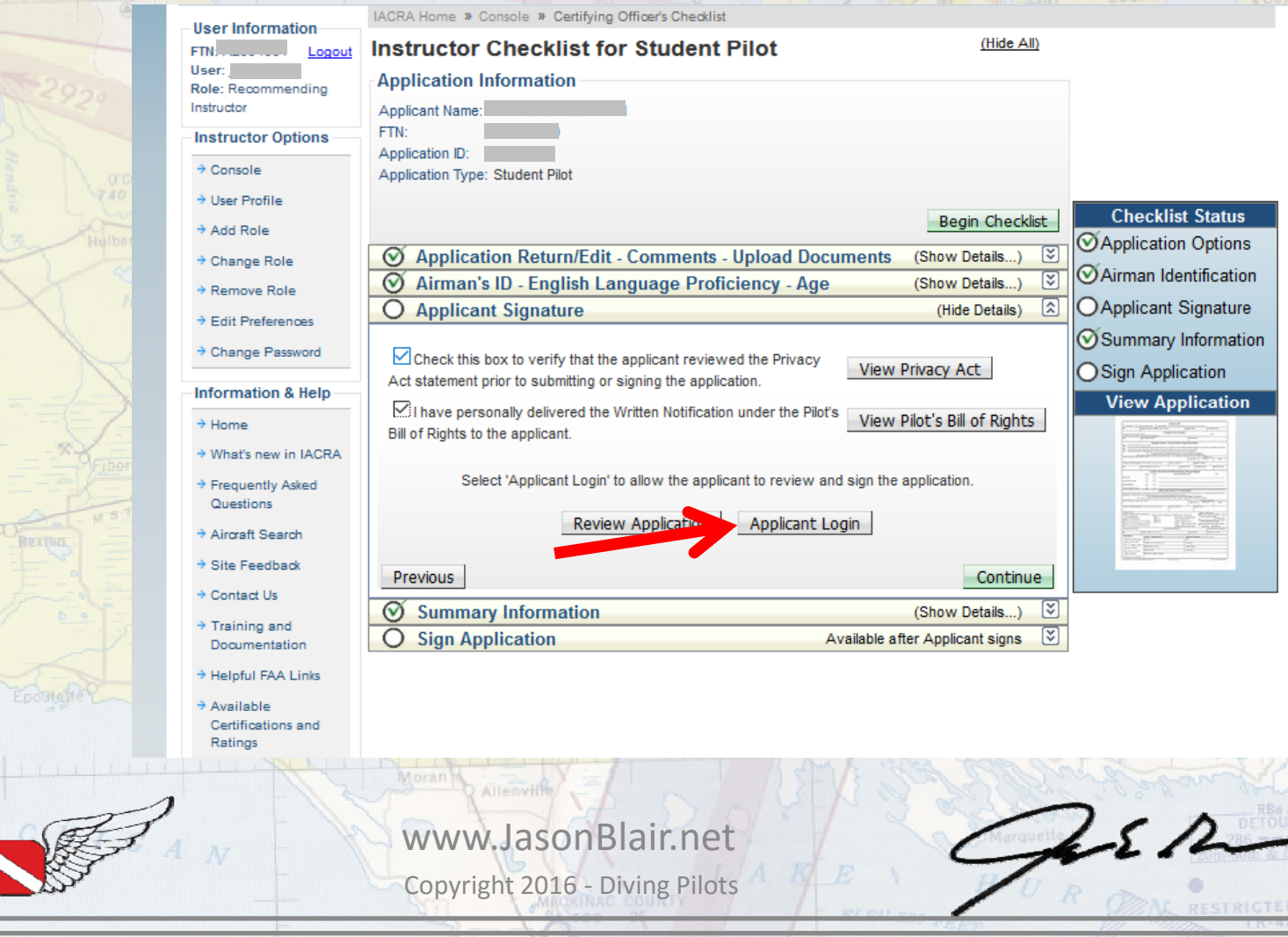

## Have the applicant enter their login information and click "Accept TOS & Login".

**F COUNT** 

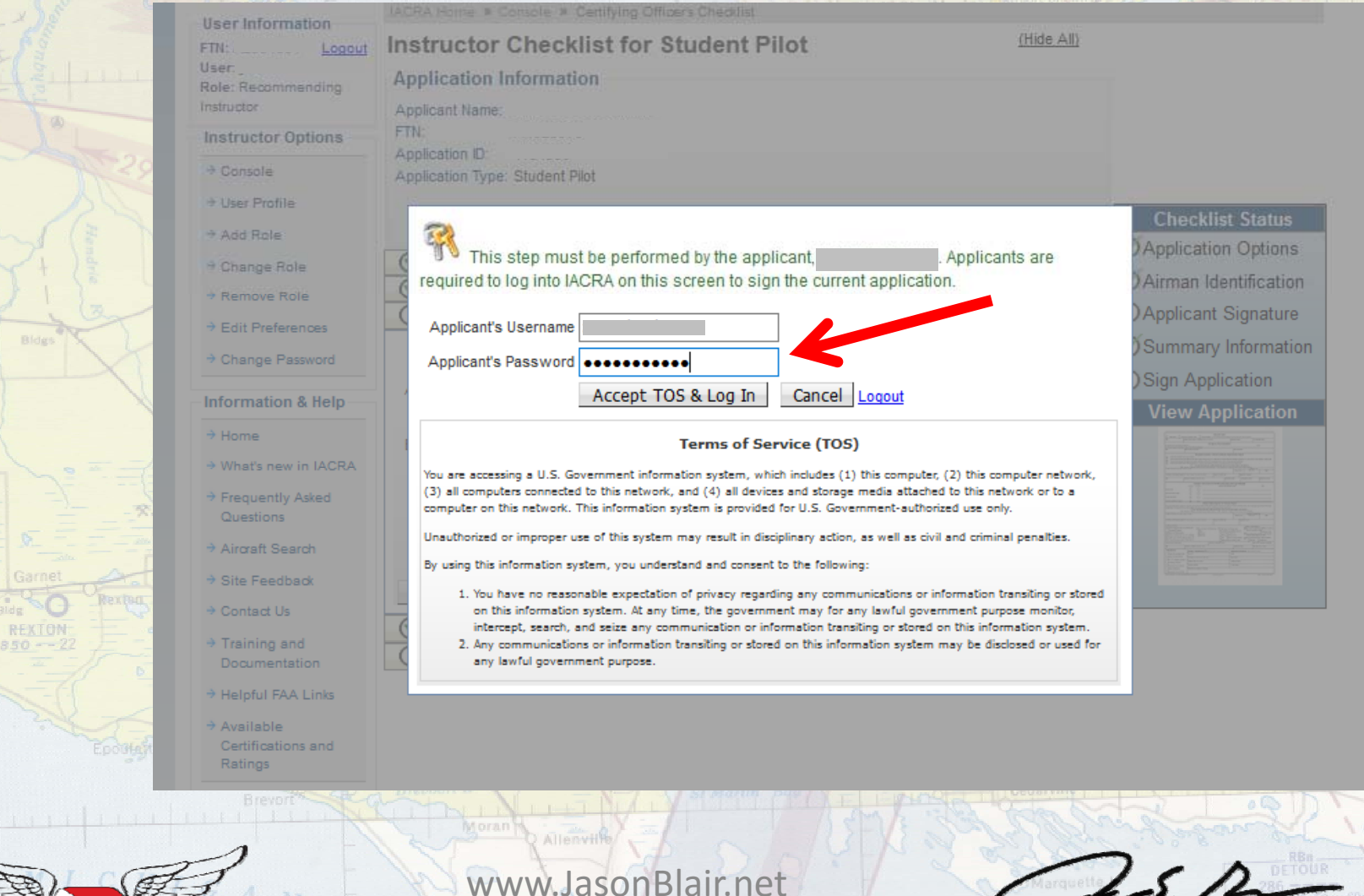

Copyright 2016 ‐ Diving Pilots

*<u>PESTRICTED</u>* ARE

## The applicant must now "Sign Pilot's Bill of Rights Acknowledgement" and then "Review and Sign Application".

Certifying Officer's Checklist

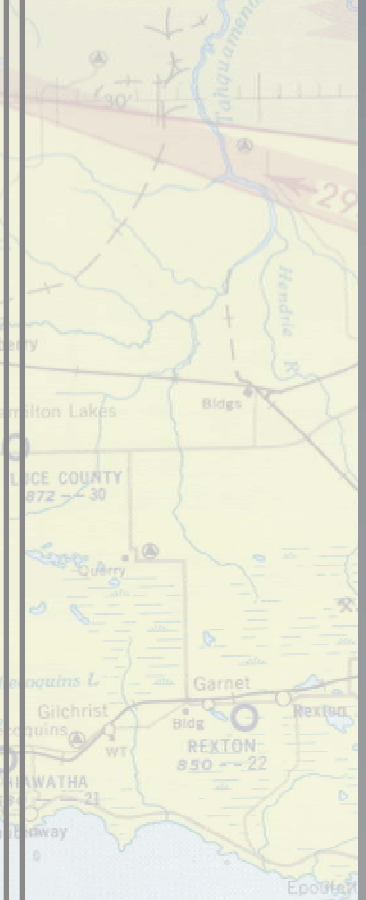

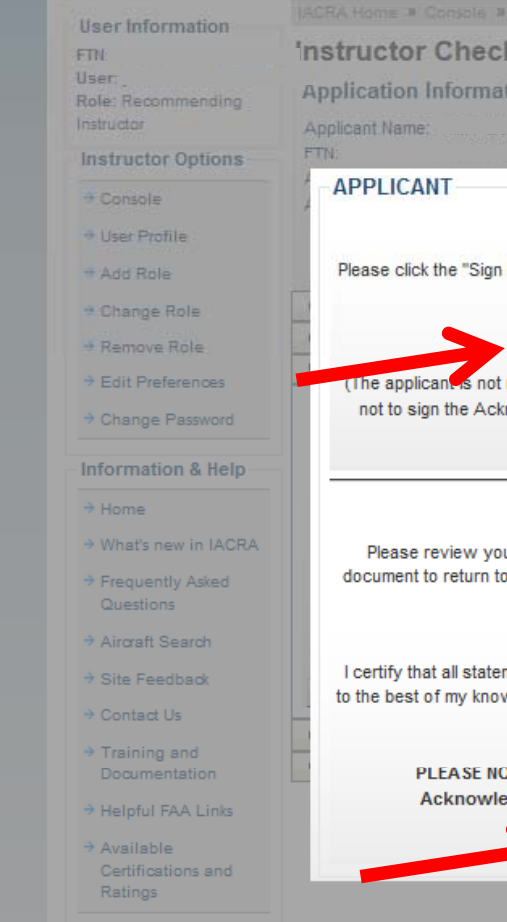

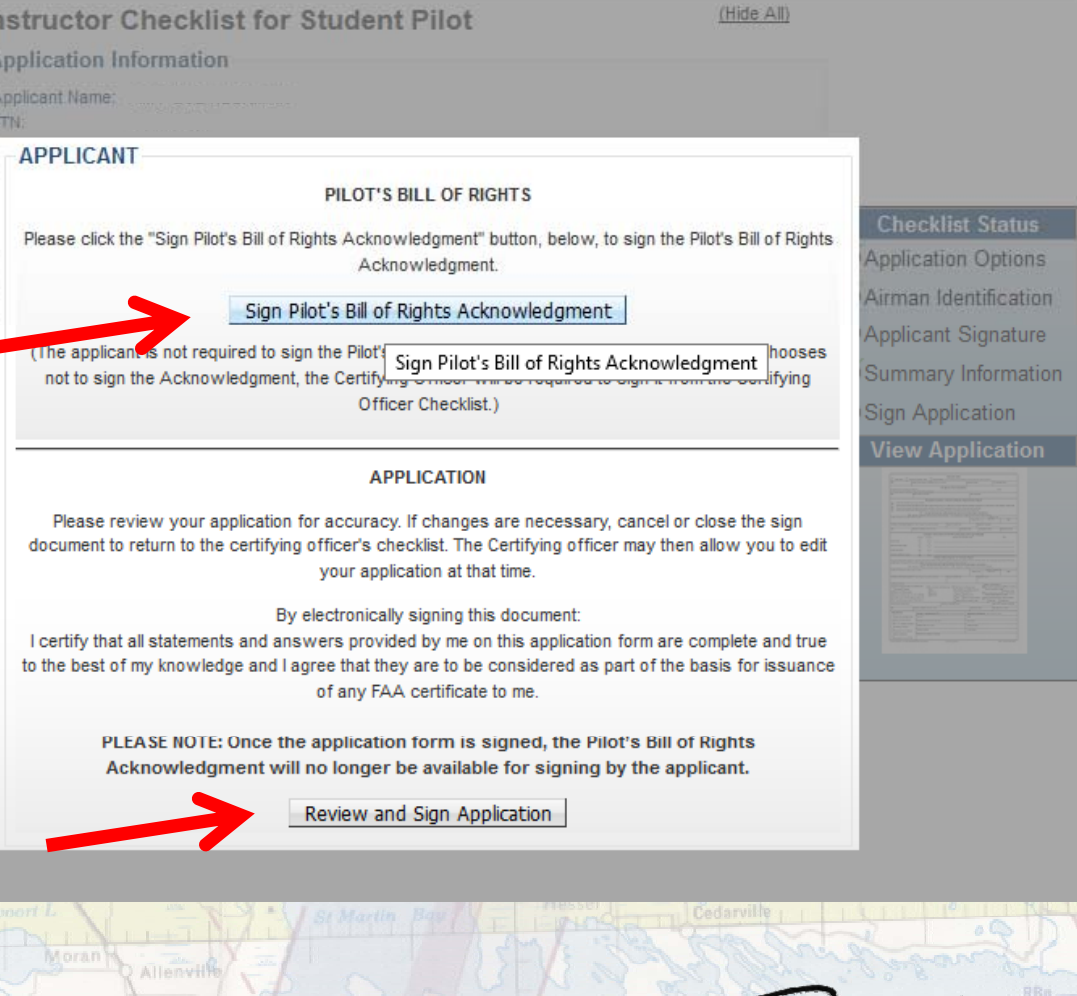

**PESTRICTED ARE** 

Copyright 2016 ‐ Diving Pilots www.JasonBlair.net

# The Pilot's Bill of Rights Acknowledgement will create a pop‐out window that will allow the applicant to "Click to Sign".

investigation at the time or this approactor.

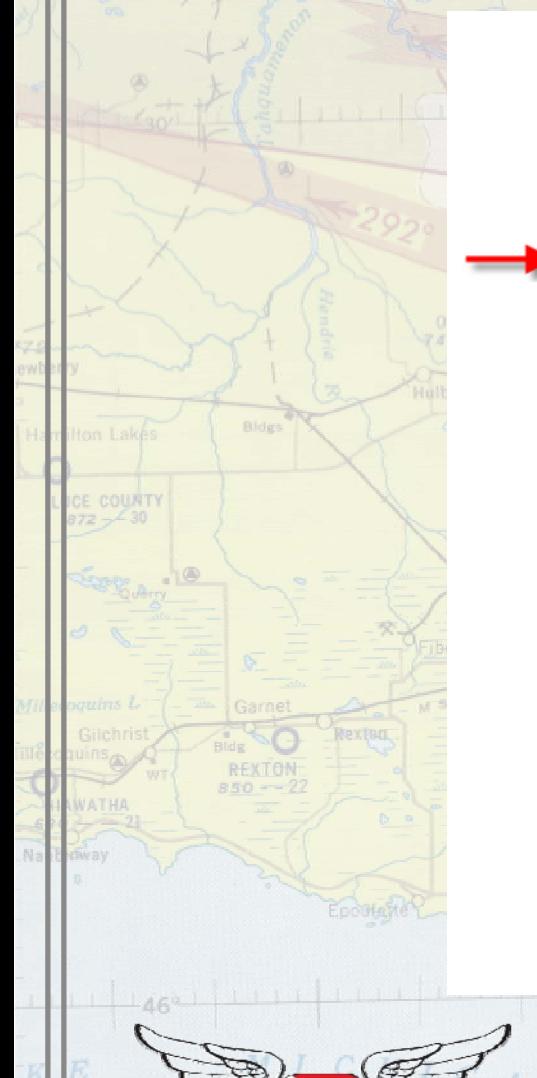

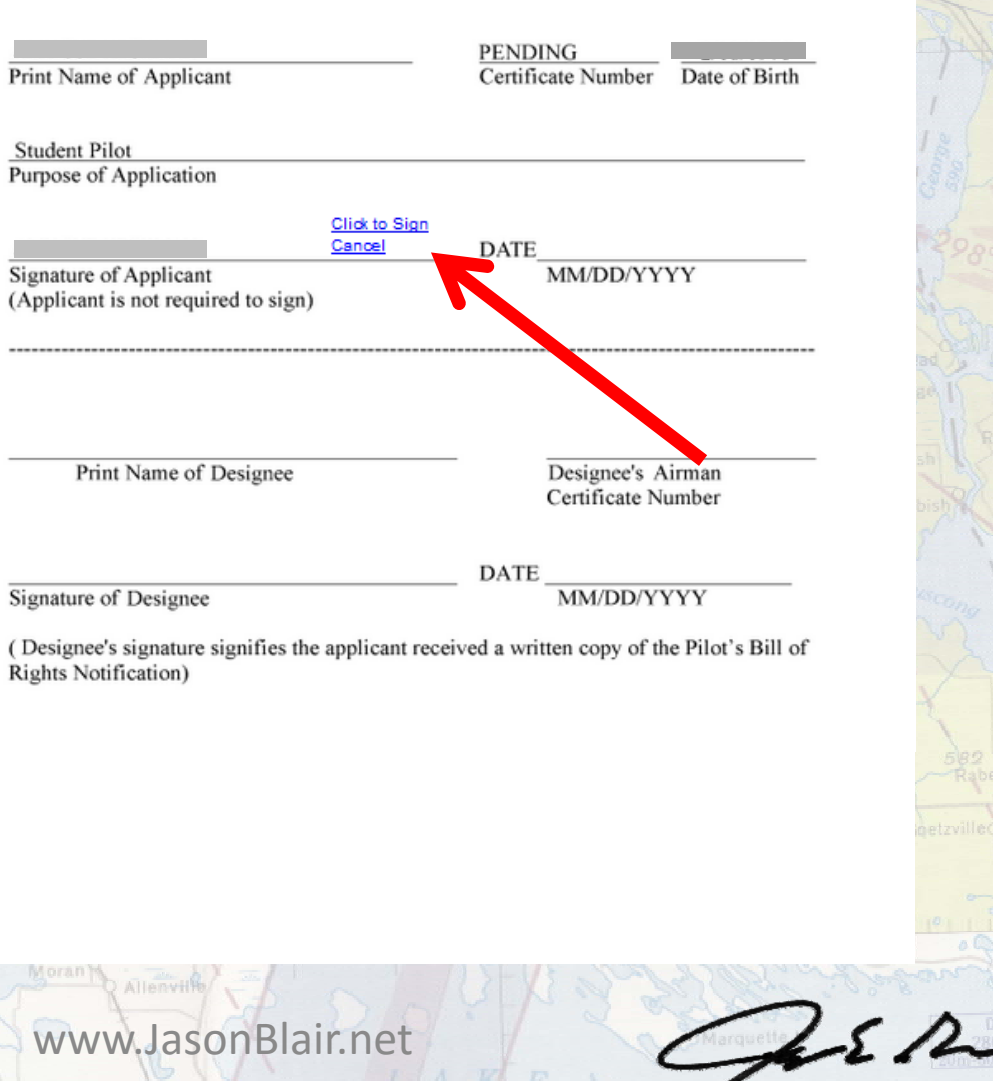

RESTRICTED ARE.

Copyright 2016 ‐ Diving Pilots

# This will grey out the PBR acknowledgement as completed and allow the "Review and Sign Application to be completed. Click

**Checklist for Student Pilot** 

# this.**E COURT**

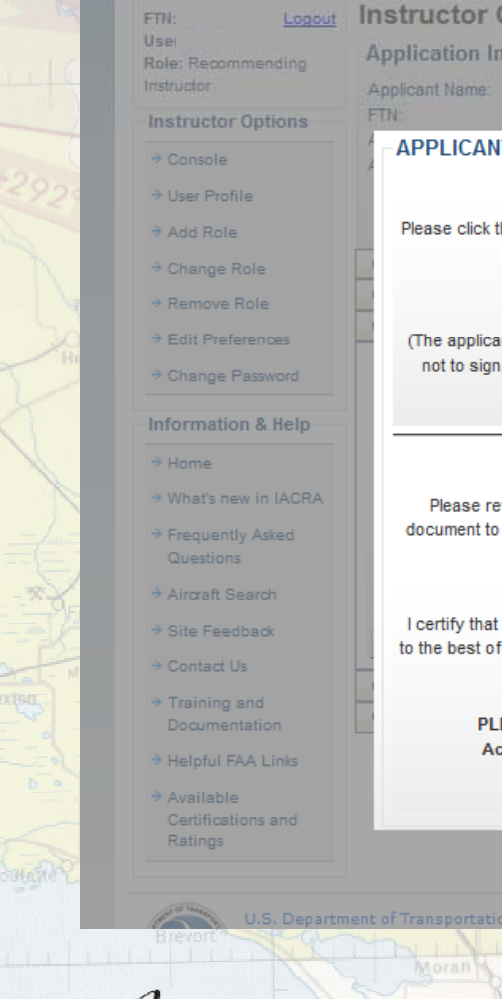

## formation PILOT'S BILL OF RIGHTS the "Sign Pilot's Bill of Rights Acknowledgment" button, below, to sign the Pilot's Bill of Rights Acknowledgment. Sign Pilot's Bill of Rights Acknowledgment ant is not required to sign the Pilot's Bill of Rights Acknowledgment. If the applicant chooses the Acknowledgment, the Certifying Officer will be required to sign it from the Certifying Officer Checklist.) **APPLICATION** eview your application for accuracy. If changes are necessary, cancel or close the sign return to the certifying officer's checklist. The Certifying officer may then allow you to edit your application at that time.

#### By electronically signing this document:

all statements and answers provided by me on this application form are complete and true my knowledge and I agree that they are to be considered as part of the basis for issuance of any FAA certificate to me.

EASE NOTE: Once the application form is signed, the Pilot's Bill of Rights cknowledgment will no longer be available for signing by the applicant.

Review and Sign Application

Review and Sign Application

(Hide All)

Sign Application

**Checklist Status** 

**Application Options** 

Airman Identification

Applicant Signature

Summary Information

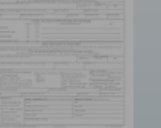

 $\angle$  5  $\angle$ 

Readers & Viewers **Government Site** 

## www.JasonBlair.net

Copyright 2016 ‐ Diving Pilots

Another pop-out window will be generated and prompt the applicant to "Click to Sign".

## **Click this to move** forward.

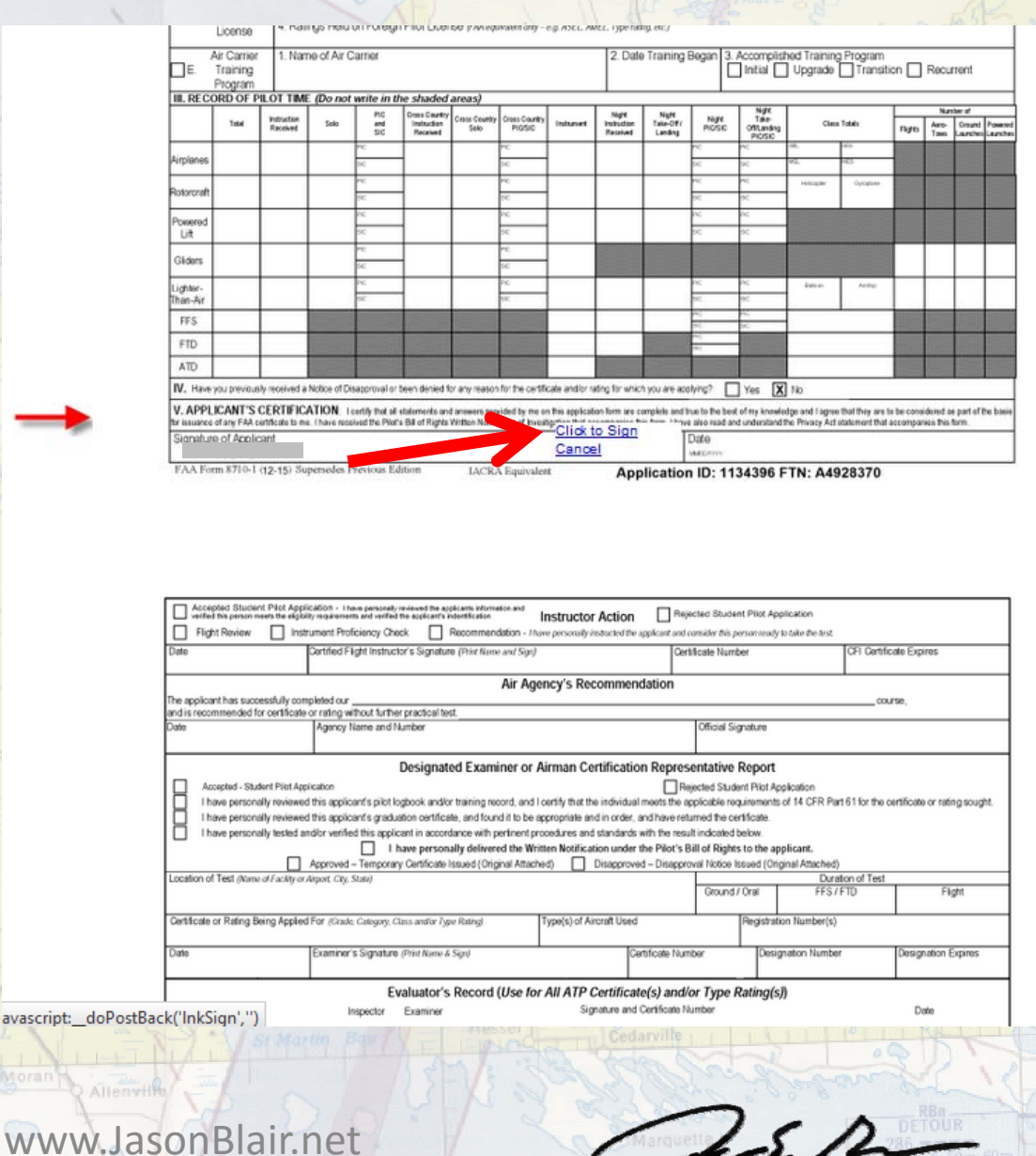

*<u>PESTRICTED</u>* AREA

Copyright 2016 ‐ Diving Pilots

avascript: \_doF

## The CFI will now be prompted to log back in to complete the issuance process.  $E$   $F$   $I$   $S$   $H$

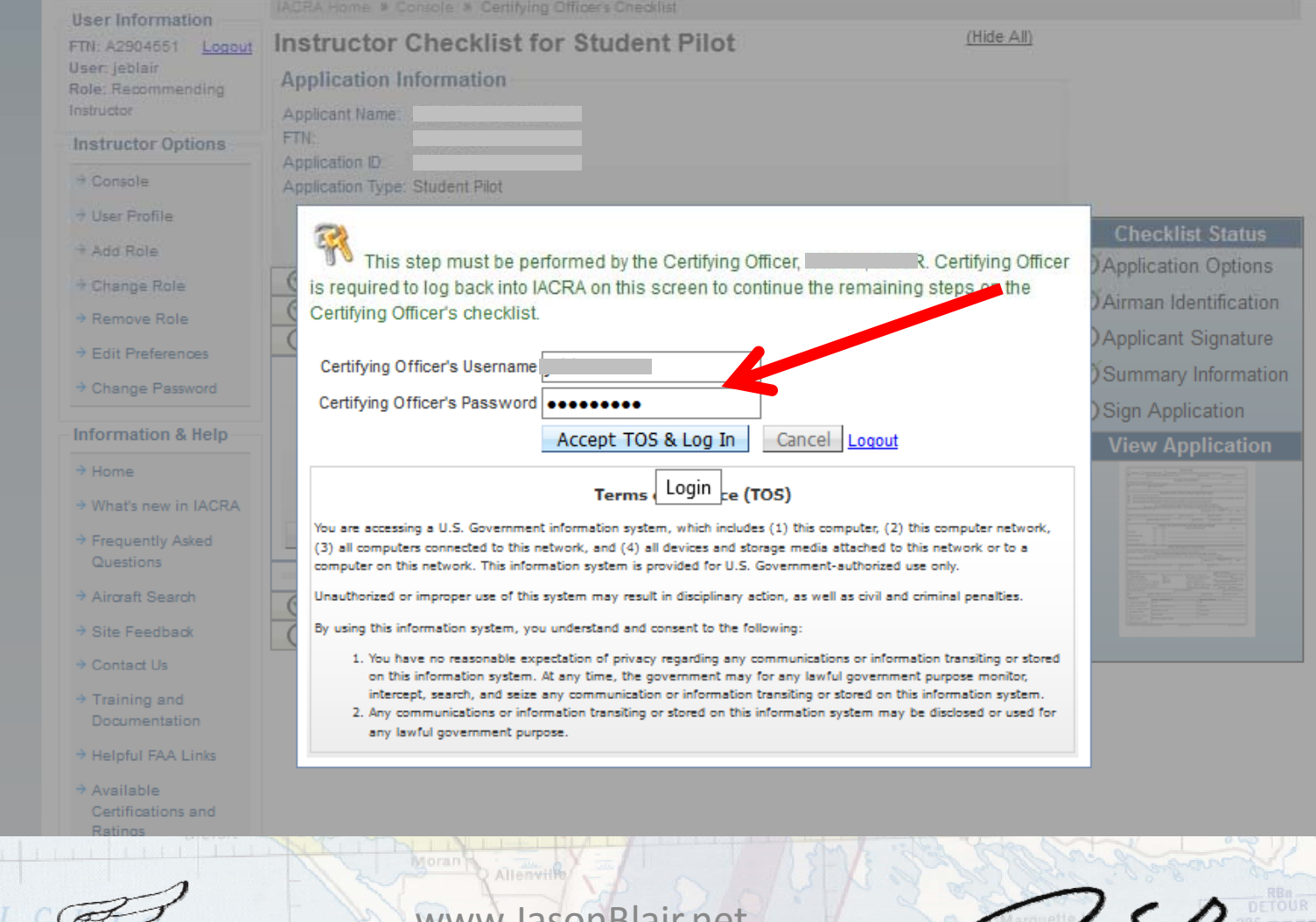

www.JasonBlair.net

Copyright 2016 ‐ Diving Pilots

# The CFI will now be required to "Review" the application again. This will generate another pop-out window.

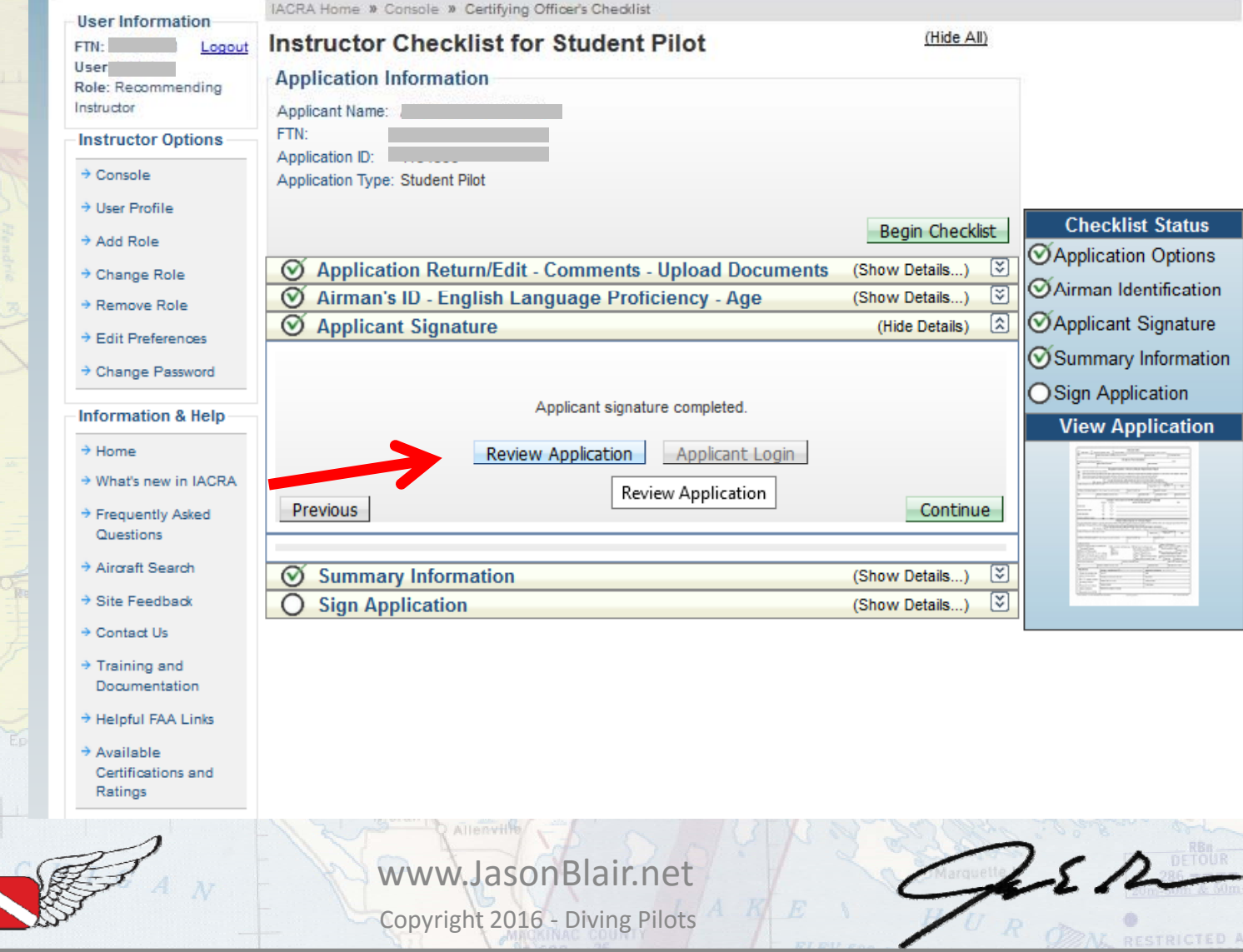

## After again reviewing this, click close.

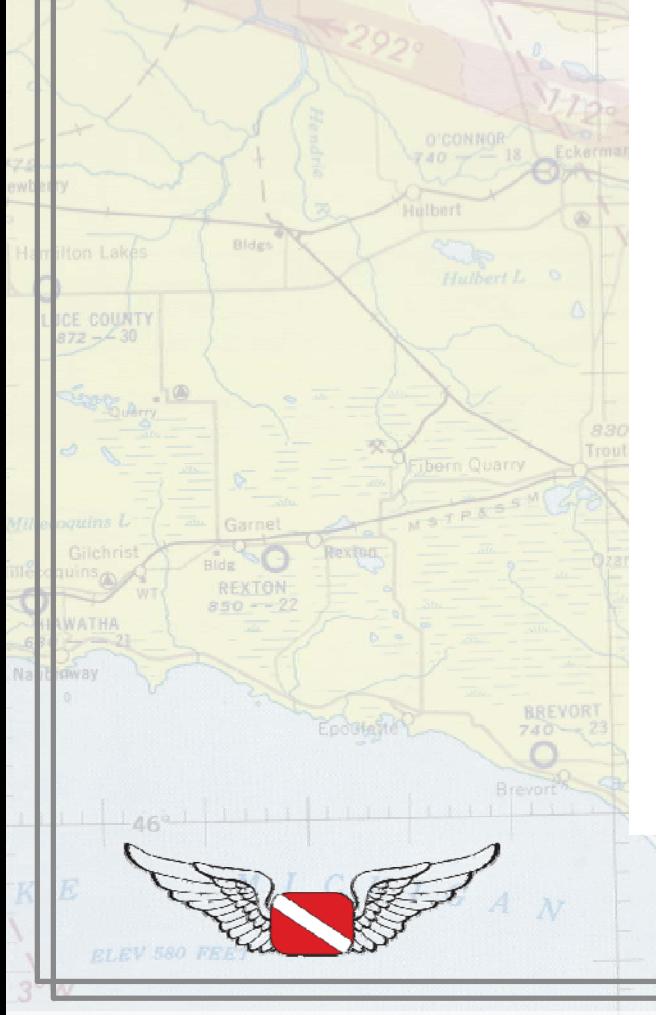

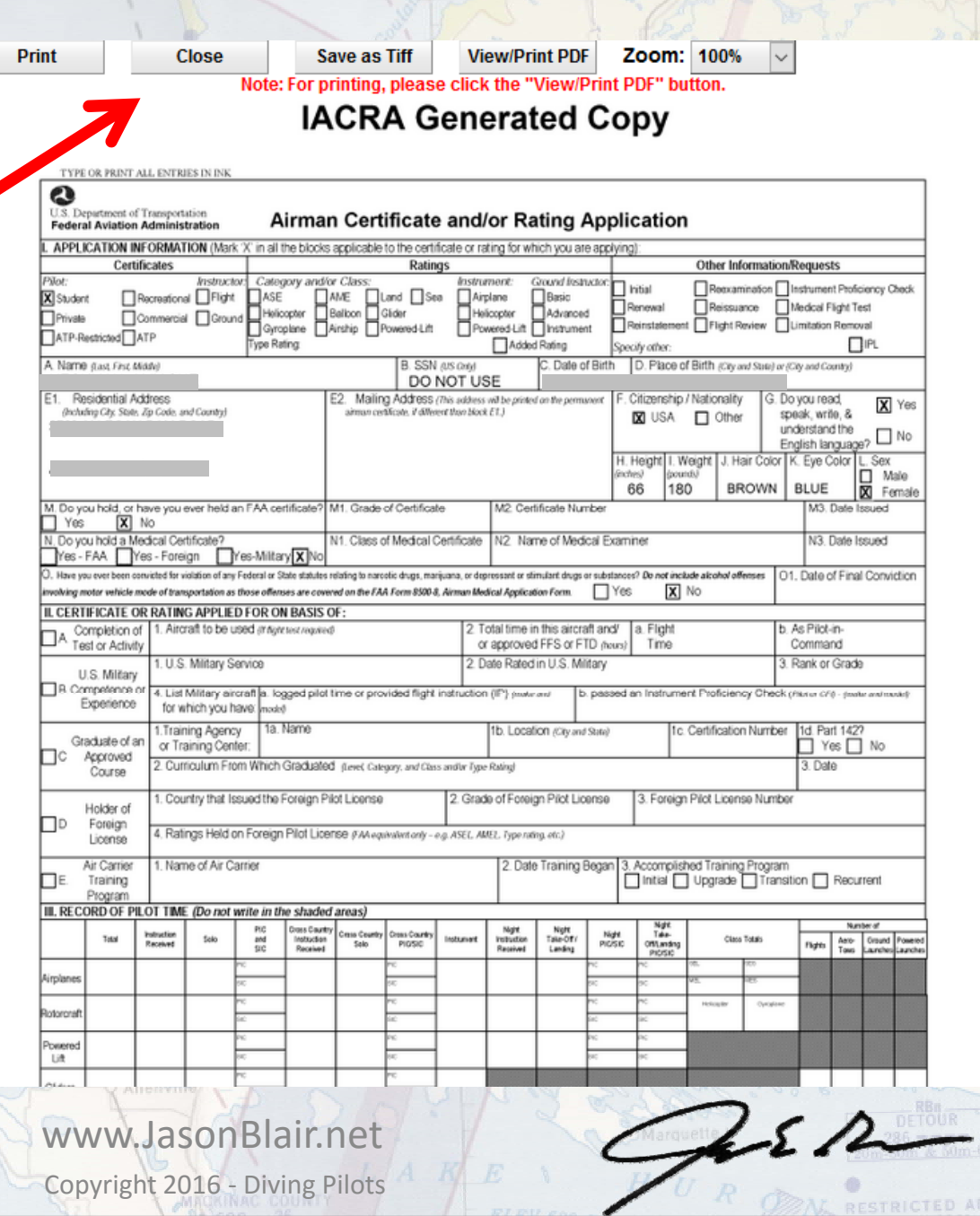

## After reviewing the application the CFI will be required to certify their FSDO and instructor information for the issuance. Click the box to confirm this.

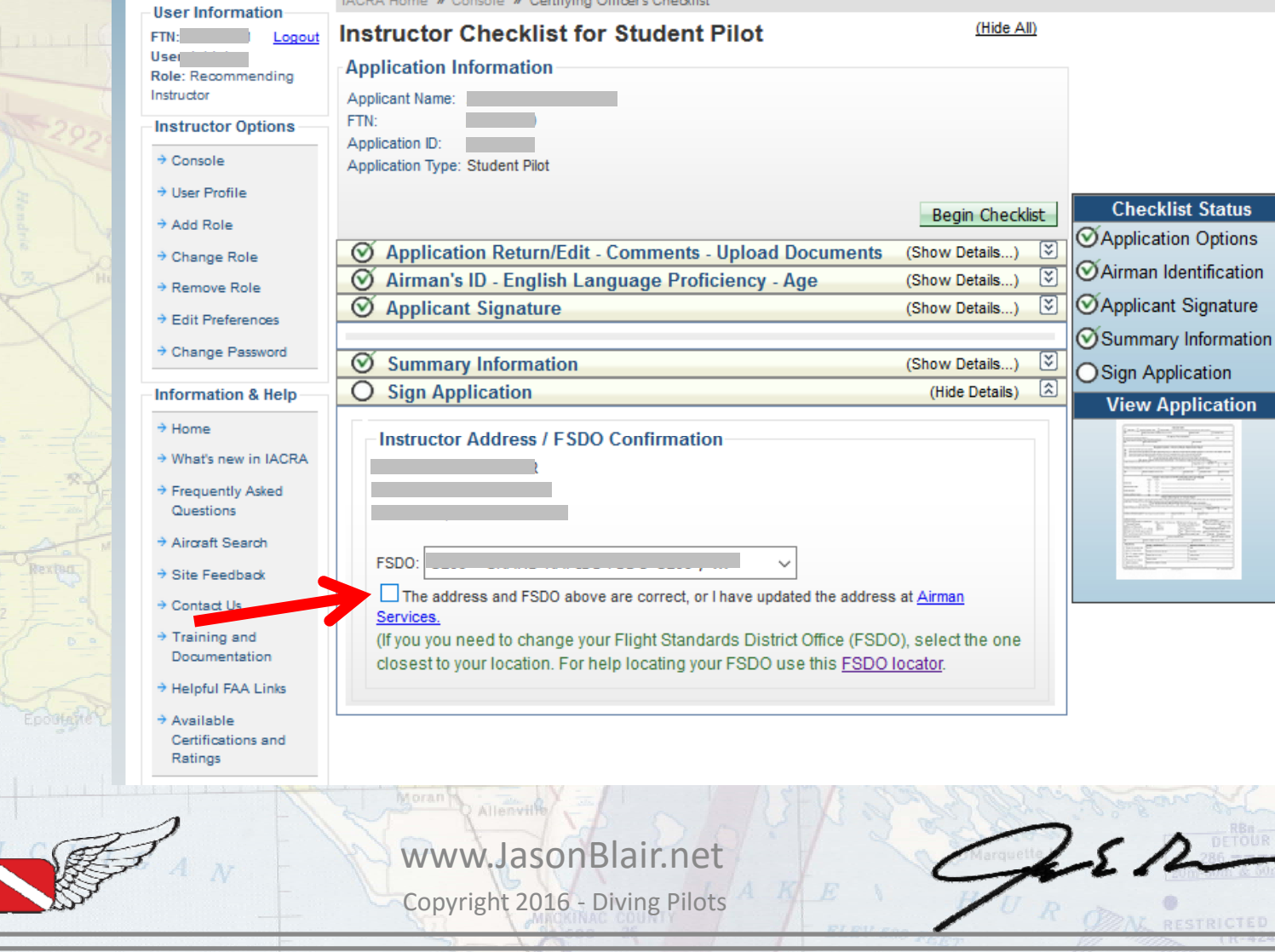

# With that selected, click "Sign Application".

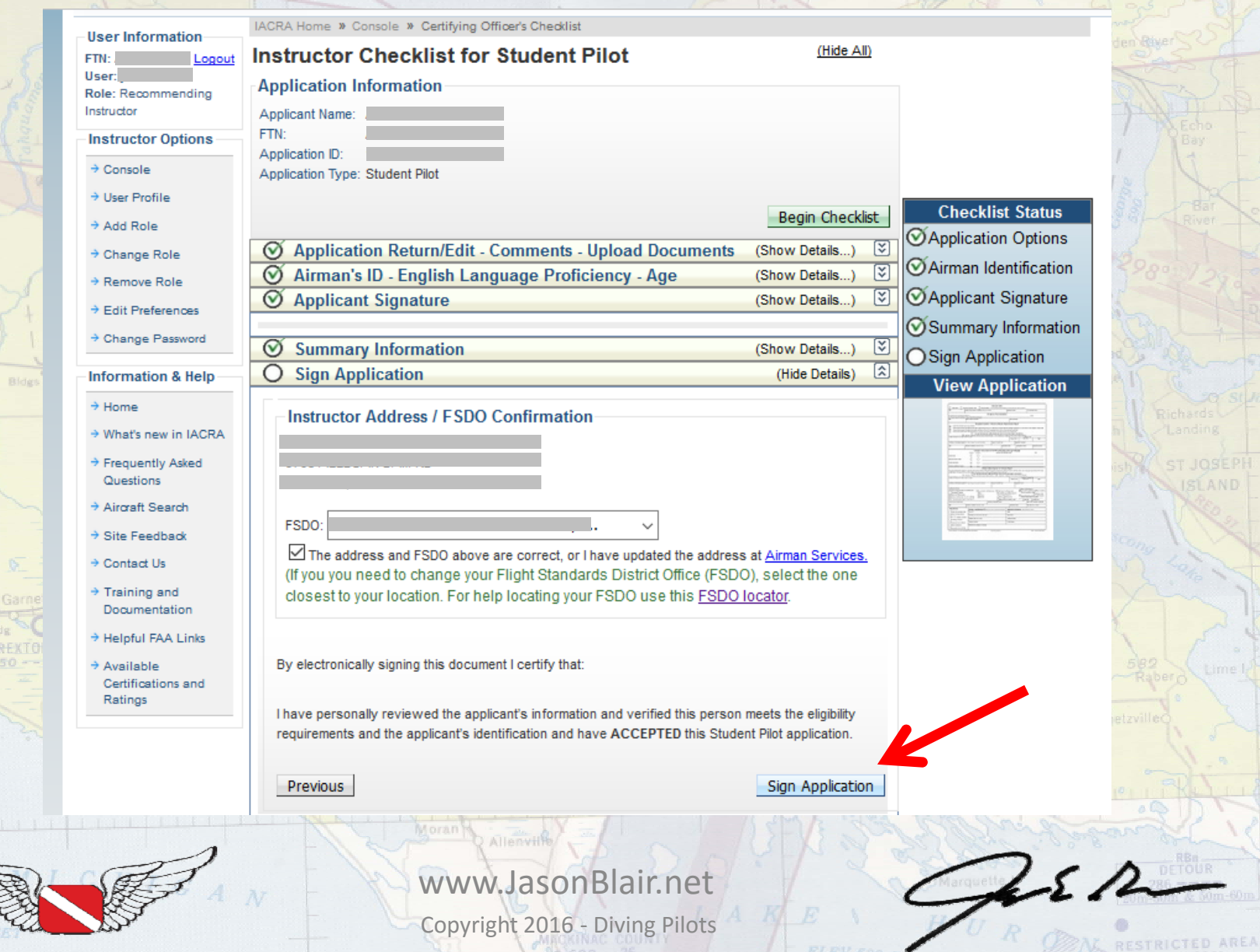

## The last pop-out window will now be generated and require the CFI to "Click to Sign" the application.

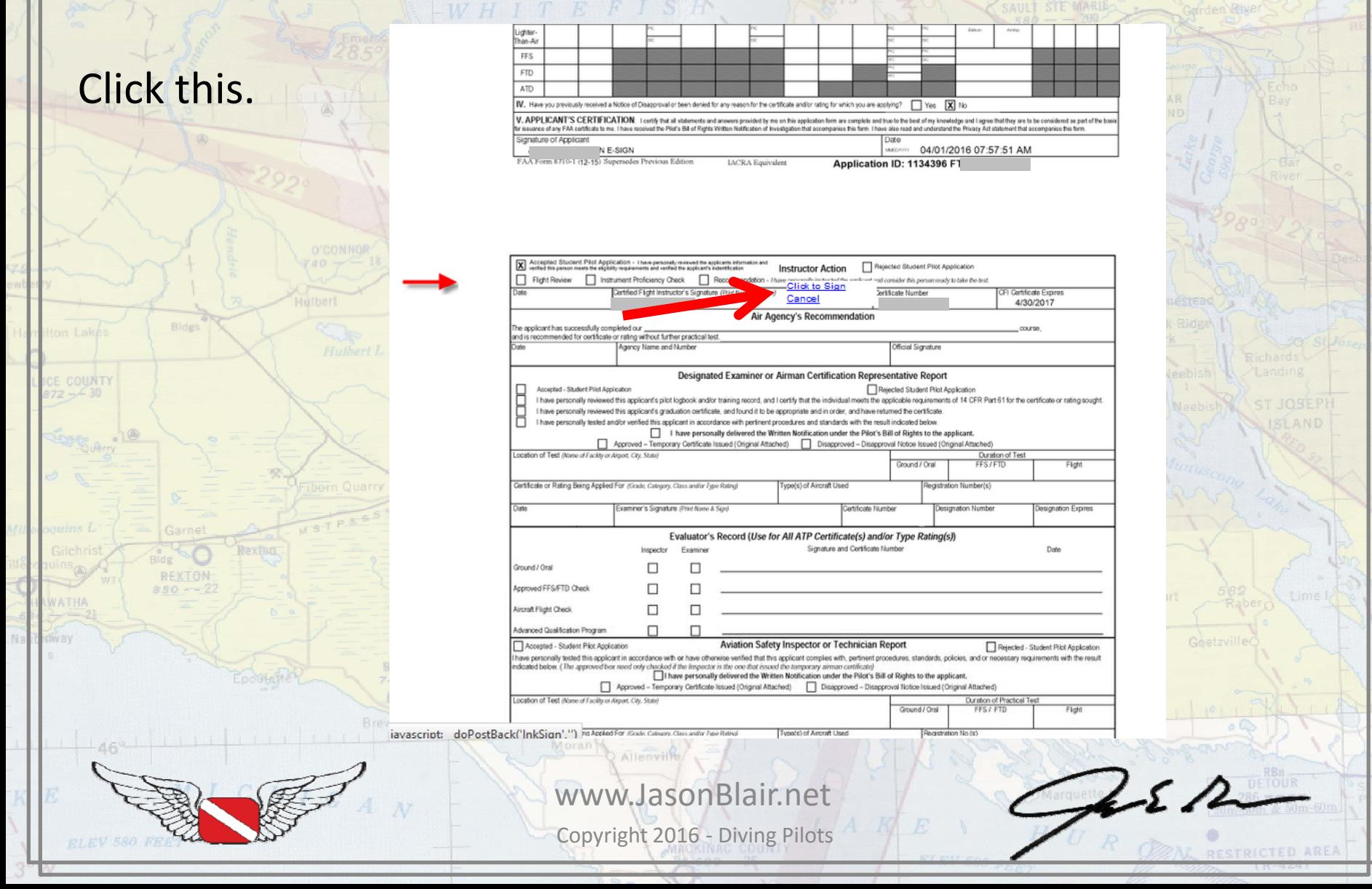

## The student pilot certificate is now completed and a confirmation screen will be generated. No temporary certificate will be issued and the student will now wait for a plastic to arrive in the mail.

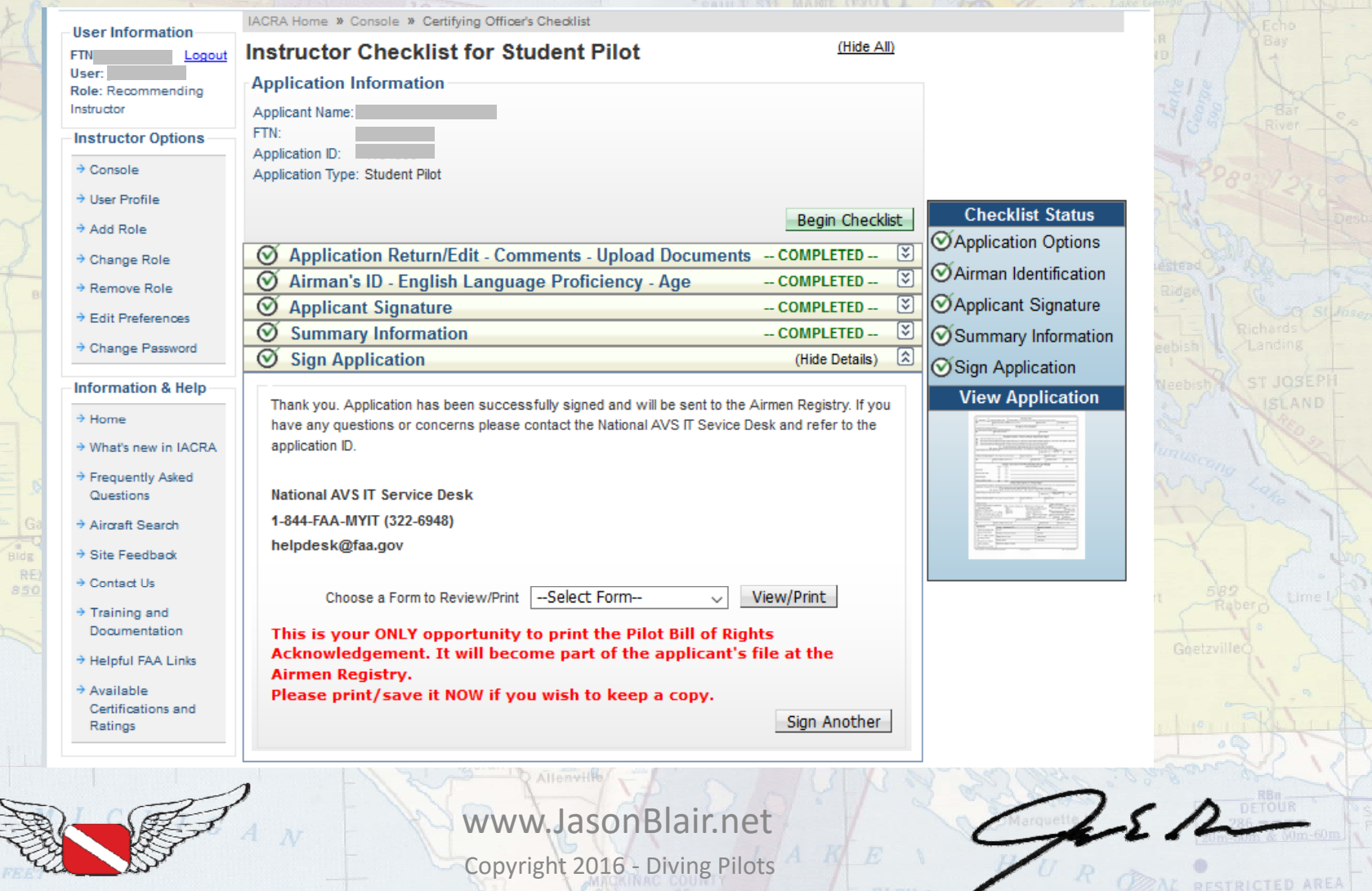

# **Those are the new steps. Enjoy!**

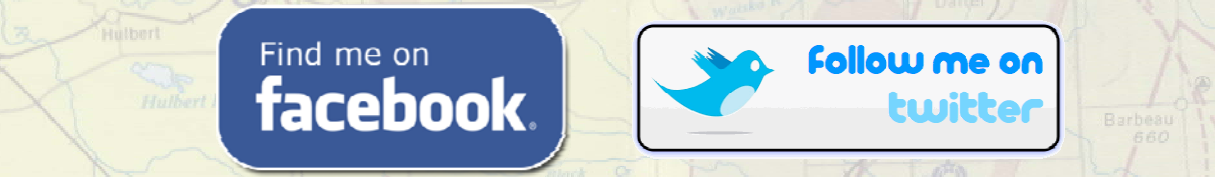

*Or find more information at: [www.JasonBlair.net](www.jasonblair.net)*

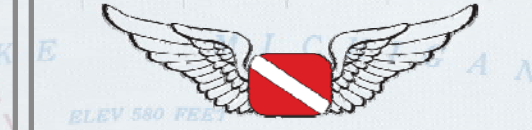

Copyright 2016 ‐ Diving Pilots

 $252$